# **TU515 | USER GUIDE |**

**LG Electronics Inc.** 

**P/N : MMBB0226127(1.0)** H

**TU515**

**USER GUIDE**

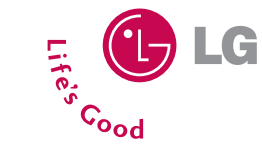

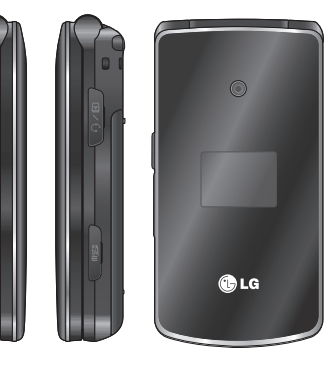

**E N G L I S H**

# **TU515 U S E R G U I D E**

Some of contents in this manual may differ from your phone depending on the software of the phone or your service provider.

# **C∈ 0168**

# I TU 515 User Guide I - English

This document is the user guide for the LG TU515 3G Video Mobile Phone. All rights for this document are reserved by LG Electronics. Copying, modifying and distributing this document without the consent of LG Electronics are prohibited.

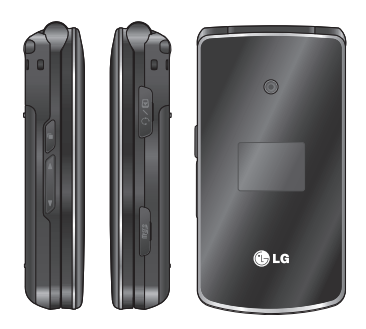

# Table of Contents

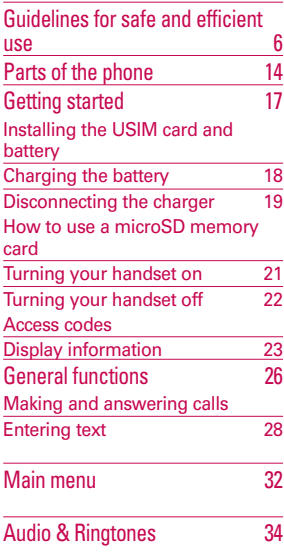

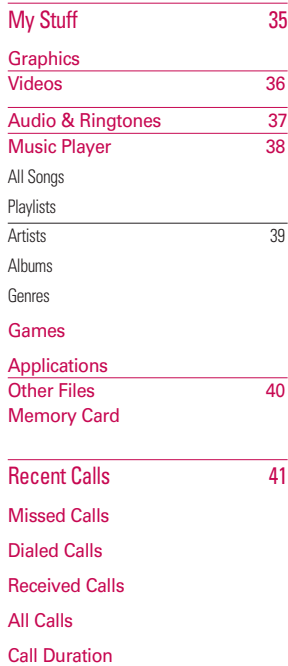

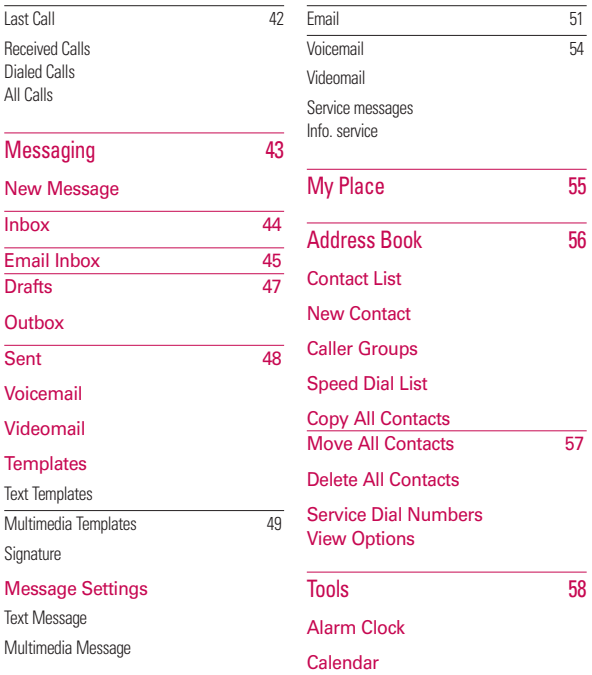

 $\overline{3}$ 

# Table of Contents

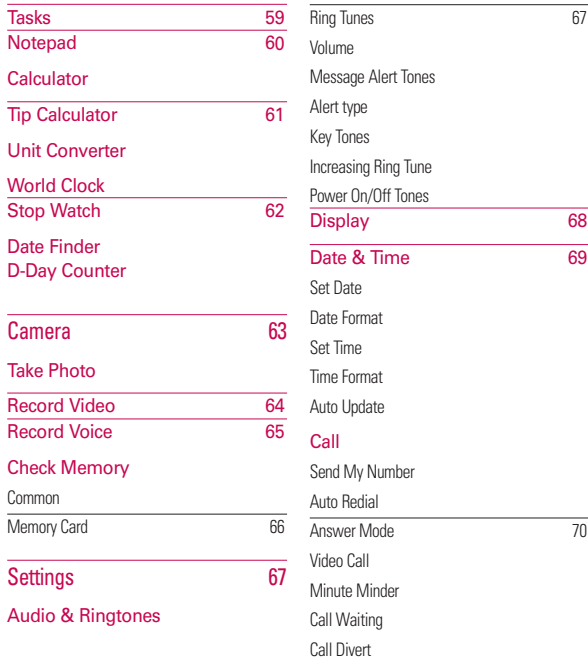

 $\overline{4}$ 

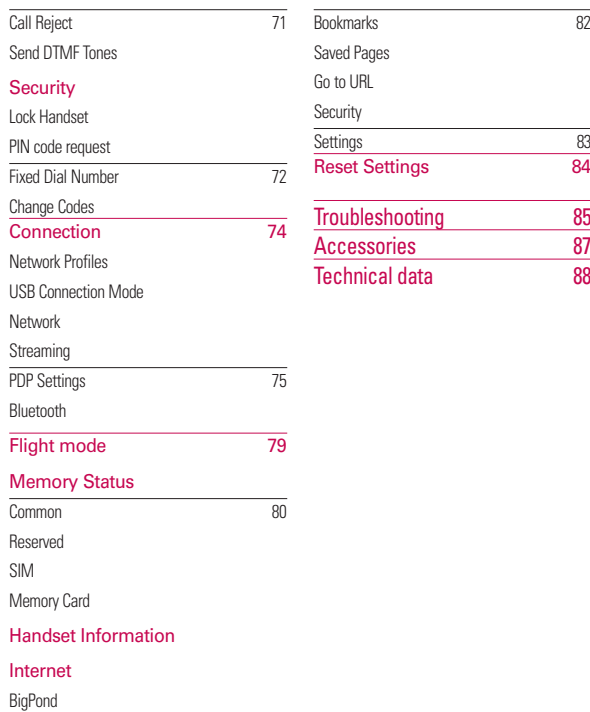

Bookmarks 82

 $\overline{5}$ 

# Guidelines for safe and efficient use

Please read these simple quidelines. Not following these guidelines may be dangerous or illegal. Further detailed information is given in this manual.

## Certification information (SAR)

#### **THIS DEVICE MEETS INTERNATIONAL GUIDELINES FOR EXPOSURE TO RADIO WAVES**

Your mobile device is a radio transmitter and receiver. It is designed and manufactured not to exceed the limits for exposure to radio frequency (RF) recommended by international guidelines (ICNIRP). These limits are part of comprehensive guidelines and establish permitted levels of RF energy for the general population. The guidelines were developed by independent scientific organizations through periodic and thorough evaluation of scientific studies.

The quidelines include a substantial safety margin designed to assure the safety of all persons, regardless of age and health. The exposure standard for mobile devices employs a unit of measurement known as the Specific Absorption Rate, or SAR.

The SAR limit stated in the international guidelines is 2.0 W/kg\*. Tests for SAR are conducted using standard operating positions with the device transmitting at its highest certified power level in all tested frequency bands. Although the SAR is determined at the highest certified power level, the actual SAR of the device while operating can be well below the maximum value. This is because the device is designed to operate at multiple power levels so as to use only the power required to reach the network.

In general, the closer you are to a base station, the lower the power output of the device.

Before a phone model is available for sale to the public, compliance with the European R&TTE directive must be shown. This directive includes as one essential requirement the protection of the health and the safety for the user and any other person. The highest SAR value for this device when tested for use at the ear is 0.495 W/kg.

This device meets RF exposure guidelines when used either in the normal use position against the ear or when positioned at least 1.5 cm away from the body. When a carry case, belt clip or holder is used for body-worn operation, it should not

contain metal and should position the product at least 1.5 cm away from your body. In order to transmit data files or messages, this device requires a quality connection to the network. In some cases, transmission of data files or messages may be delayed until such a connection is available.

Ensure the above separation distance instructions are followed until the transmission is completed. The highest SAR value for this device when tested for use at the body is 0.843 W/kg.

\* The SAR limit for mobile devices used by the public is 2.0 watts/kilogram (W/kg) averaged over ten grams of body tissue. The quidelines incorporate a substantial margin of safety to give additional protection for the public and to account for any variations in measurements. SAR values may vary depending on national reporting requirements and the network band. For SAR information in other regions please look under product information at www.lgmobile.com.

# Guidelines for safe and efficient use

### Product care and maintenance

**Warning!** *Only use batteries, chargers and accessories approved for use with this particular phone model. The use of any other types may invalidate any approval or warranty applying to the phone, and may be dangerous.*

- $\triangleright$  Do not disassemble this unit. Take it to a qualified service technician when repair work is required.
- $\blacktriangleright$  Keep away from electrical appliances such as a TV's, radios or personal computers.
- $\blacktriangleright$  The unit should be kept away from heat sources such as radiators or cookers.
- $\blacktriangleright$  Never place your phone in a microwave oven as it will cause the battery to explode.
- $\blacktriangleright$  Do not drop.
- $\blacktriangleright$  Do not subject this unit to mechanical vibration or shock.
- $\blacktriangleright$  The coating of the phone may be damaged if covered with wrap or vinyl wrapper.
- $\triangleright$  Do not use harsh chemicals (such as alcohol, benzene, thinners, etc.) or detergents to clean your phone. There is a risk of this causing a fire.
- $\blacktriangleright$  Do not subject this unit to excessive smoke or dust.
- $\blacktriangleright$  Do not subject this unit to excessive smoke or dust.
- $\triangleright$  Do not keep the phone next to credit cards or transport tickets; it can affect the information on the magnetic strips.
- $\triangleright$  Do not tap the screen with a sharp object as it may damage the phone.
- ▶ Do not expose the phone to liquid or moisture.
- $\blacktriangleright$  Use accessories, such as earphones and headsets, with caution. Ensure that cables are tucked away safely and do not touch the antenna unnecessarily.
- $\blacktriangleright$  Please remove the data cable before powering on the handset.

## Efficient phone operation

To enjoy optimum performance with minimum power consumption please:

 $\blacktriangleright$  Do not hold the antenna when the phone is in use. If you hold it, it can affect call quality, it may also cause the phone to operate at a higher power level than needed and shorten talk and standby times.

## Electronic devices

All mobile phones may get interference. which could affect performance.

- $\blacktriangleright$  Do not use your mobile phone near medical equipment without requesting permission. Avoid placing the phone over pacemakers (i.e. in your breast pocket.)
- $\triangleright$  Some hearing aids might be disturbed by mobile phones.
- $\blacktriangleright$  Minor interference may affect TVs. radios, PCs, etc.

# Road safety

Check the laws and regulations on the use of mobile phones in the areas when you drive.

- $\triangleright$  Do not use a hand-held phone while driving.
- $\blacktriangleright$  Give full attention to driving.
- $\blacktriangleright$  Use a hands-free kit, if available.
- $\blacktriangleright$  Pull off the road and park before making or answering a call if driving conditions so require.
- $\triangleright$  RF energy may affect some electronic systems in your motor vehicle such as a car stereo or safety equipment.
- $\blacktriangleright$  If your vehicle is equipped with an air bag, do not obstruct it with installed or portable wireless equipment. It can cause serious injury due to improper performance.

If you are listening to music whilst out and about, please ensure that the volume is at a reasonable level so that you are aware of your surroundings. This is particularly imperative when attempting to cross the street.

# Guidelines for safe and efficient use

## Avoid damage to your hearing

Damage to your hearing can occur if you are exposed to loud sound for long periods of time. We therefore recommend that you do not turn on or off the handset close to your ear. We also recommend that music and call volumes are set to a reasonable level.

### Blasting area

Do not use the phone where blasting is in progress. Observe restrictions, and follow any regulations or rules.

## Potentially explosive atmospheres

- $\triangleright$  Do not use the phone at a refuelling point. Don't use near fuel or chemicals.
- $\triangleright$  Do not transport or store flammable gas, liquid, or explosives in the compartment of your vehicle, which contains your mobile phone and accessories.

## In aircraft

Wireless devices can cause interference in aircraft.

- $\blacktriangleright$  Turn off your mobile phone before boarding any aircraft.
- $\triangleright$  Do not use it on the ground without crew permission.

## Children

Keep the phone in a safe place out of small children's reach. It includes small parts which if detached may cause a choking hazard.

## Emergency calls

Emergency calls may not be available under all mobile networks. Therefore, you should never depend solely on your mobile phone for emergency calls. Check with your local service provider.

# Battery information and care

- $\triangleright$  You do not need to completely discharge the battery before recharging. Unlike other battery systems, there is no memory effect that could compromise the battery's performance.
- $\blacktriangleright$  Use only LG batteries and chargers. LG chargers are designed to maximize the battery life.
- $\triangleright$  Do not disassemble or short-circuit the battery pack.
- $\blacktriangleright$  Keep the metal contacts of the battery pack clean.
- $\blacktriangleright$  Replace the battery when it no longer provides acceptable performance. The battery pack may be recharged hundreds of times until it needs replacing.
- $\blacktriangleright$  Recharge the battery if it has not been used for a long time to maximize usability.
- ▶ Do not expose the battery charger to direct sunlight or use it in high humidity, such as the bathroom.
- ▶ Do not leave the battery in hot or cold places, this may deteriorate the battery performance.

# Guidelines for safe and efficient use

# Driver Safety Tips

Your wireless telephone gives you the powerful ability to communicate by voice - almost anywhere, anytime. But an important responsibility accompanies the benefits of wireless phones, one that every user must uphold.

When driving a car, driving is your first responsibility. When using your wireless phone behind the wheel of a car, practice good common sense and remember the following tips:

 $\blacktriangleright$  Use a hands free device. If possible, add an additional layer of convenience and safety to your wireless phone with one of the many hands free accessories available today.

- $\blacktriangleright$  Let the person you are speaking with know you are driving; if necessary, suspend the call in heavy traffic or hazardous weather conditions. Rain sleet, snow, ice and even heavy traffic can be hazardous.
- $\blacktriangleright$  Do not take notes or look up phone numbers while driving. Jotting down a "to do" list or flipping through your address book takes attention away from your primary responsibility, driving safely.
- $\blacktriangleright$  If possible, place calls when you are not moving or before pulling into traffic. Try to plan calls when you will not be driving.
- ▶ Do not engage in stressful or emotional conversations that may be distracting. Make people you are talking with aware you are driving and suspend conversations that have the potential to divert your attention from the road.
- $\blacktriangleright$  Use your wireless phone to call emergency services for yourself or others. Dial 0-0-0 local emergency number in the case of fire, traffic accident or medical emergencies. Remember, it is a free call on your wireless phone! Dial 1-1-1 for local emergency number in New Zealand.
- $\blacktriangleright$  Use your wireless phone to help others in emergencies, if you see an auto accident crime in progress or other serious emergency where lives are in danger, call 0-0-0 to call emergency number, as you would want others to do for you. Dial 1-1- 1 for local emergency number in New Zealand.
- $\triangleright$  Call roadside assistance or a special nonemergency wireless assistance number when necessary. If you see a broken down vehicle posing no serious hazard, a broken traffic signal, a minor traffic accident where no one appears injured, or a vehicle you know to be stolen, call roadside assistance or other special non-emergency wireless number.

# Parts of the phone

## Front view

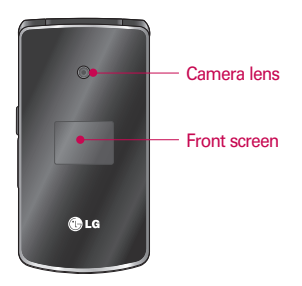

## Left side view

#### Multitasking key

You can start and operate multiple applications concurrently.

#### Volume keys

You can control the volume of sound.

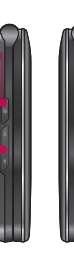

Stereo headset connector

#### **Note**

Connect jack to fi t the shape of terminal. Otherwise, product can be damaged.

Memory card

# Rear view

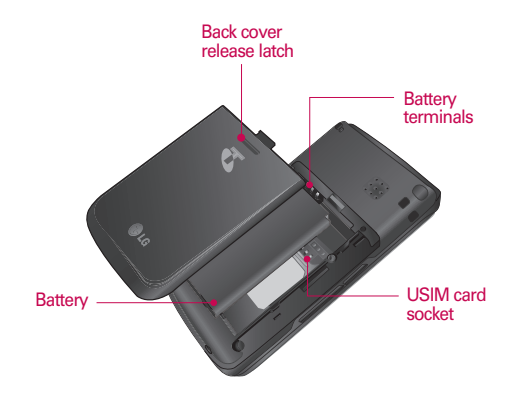

# Parts of the phone

## Open view

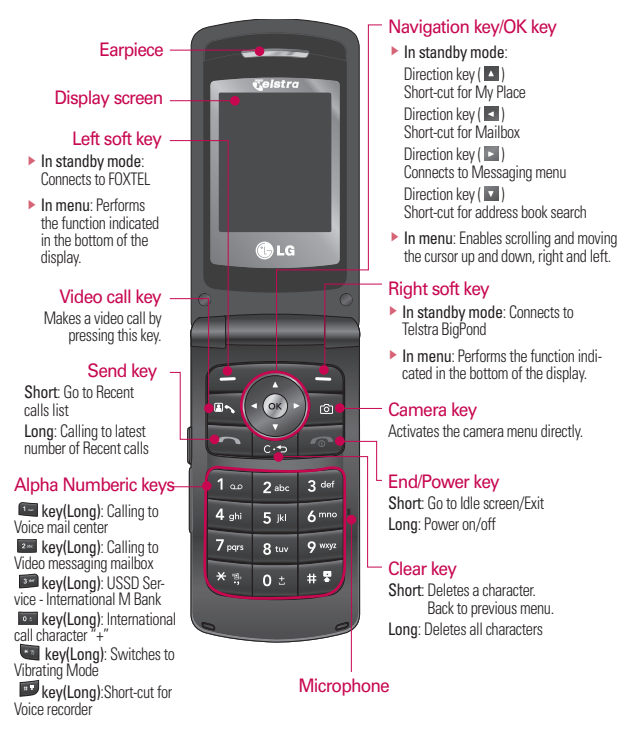

# Getting started

## Installing the USIM card and battery

#### **1. Install the USIM card.**

Your USIM card contains your phone number, service details and contacts and must be inserted into your handset.

If your USIM card is removed then your handset becomes unusable (except emergency calls) until a valid USIM is inserted. Always disconnect the charger and other accessories from your handset before inserting and removing your USIM card.

Slide the USIM card into the USIM card holder. Make sure that the USIM card is properly inserted and the gold contact area on the card is facing downwards. To remove the USIM card, press down lightly and pull it in the reverse direction.

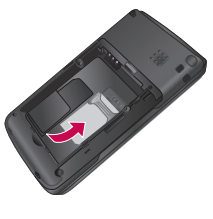

To insert the USIM card

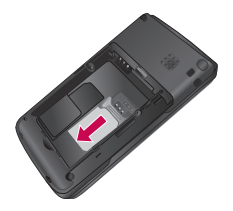

To remove the USIM card

#### **Notice**

Before installing always make sure that the phone is switched off and remove the battery. The metal contact of the USIM card can be easily damaged by scratches. Pay special attention to the USIM card while handling and installing. Follow the instructions supplied with the USIM card.

# Getting started

#### **2. Install the battery.**

Insert the battery aligning the gold contacts on the battery with the battery terminals (gold contacts) in the battery compartment. Then push down the top of the battery until it snaps into space.

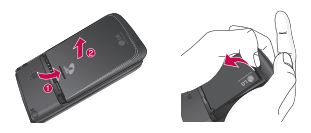

#### **To remove the battery**

Turn the power off. (If power is left on, there is a chance you could lose the stored telephone numbers and messages.) Press the back cover release latches and open the back cover. Then remove the battery.

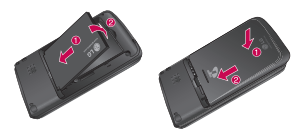

## Charging the battery

To connect the travel adapter to the phone, you must install the battery.

**1.** With the battery in position in the phone, connect the lead from the travel adapter to the socket on the left side of the phone. Check that the arrow on the lead connector is facing towards the front of the phone.

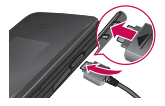

**2.** Connect the other end of the travel adapter to the mains socket. Only use the charger included in the box.

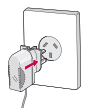

Getting started Getting started

#### **Warning!**

Do not force the connector as this may damage the phone and/or the travel adapter.

Please note that the handset can take up to 35 seconds to commence charging if the handset is off when connected to the charger.

# Disconnecting the charger

Disconnect the charger from the phone by pulling the lead connector out as shown.

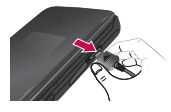

#### **Note**

Ensure the battery is fully charged before using the phone.

Do not remove your battery or the USIM card while charging.

The moving bars of the battery icon will stop after charging is complete.

If the battery is completely discharged. the charge could take some minutes before starting.

If the battery does not charge, switch the phone off and ensure the battery is fitted correctly.

## How to use a microSD memory card

The TU515 supports the microSD memory card. The memory card can be inserted into the side of the TU515 device. You can use this card to save data files.

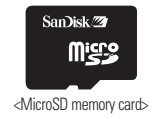

Getting started jetting started

# Getting started

#### **How to insert a microSD memory card**

- **1.** Power off the phone.
- **2.**Lift the plastic cover which protects the microSD slot.

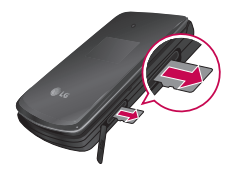

**3.** Insert the memory card in the slot. The gold contacts must be kept on the back of the microSD. Don't push the microSD too much. If it cannot enter easily in the slot, you may be trying to insert it in the wrong way or there could be a foreign object in the slot.

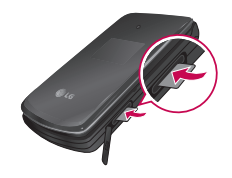

- **4.** Once inserted, push the memory card until you hear a "click", meaning that the microSD has been correctly locked.
- **5**. Close the slot plastic protection.
- **6**. To remove the memory card, power off the phone, open the slot protection and push the microSD to unlock it. Carefully extract the memory card.

#### **Attention:**

- ▶ Avoid using the Flash Memory Card when the battery is low.
- $\triangleright$  When writing to the card, wait for the operation to complete before removing the card.
- $\blacktriangleright$  The card is designed to fit easily into the system one way only.
- <sup>v</sup> Do not bend the card or force it into the slot.
- $\triangleright$  Do not insert any other kind of memory cards different from microSD.

For more information on the microSD, please refer to the instructions manual of the memory card.

#### Memory card formatting

Before start using memory card, it's necessary to format it. After you insert memory card, select **Menu - Settings** 

**- Reset settings - Clear memory** 

**- Memory card**, then press OK. This operation should be done only when you insert memory card for the first time. During formatting various folders will be created for different data types.

## Turning your handset on

Ensure that your USIM card is in your handset and the battery is charged. Press and hold the  $\Box$  key until power is on. Enter the USIM PIN code that was supplied with your USIM card if PIN code setting is on. After a few seconds you will be registered on the network.

# Getting started

## Turning your handset off

Press and hold the  $\sim$  key until power is off. There may be a few seconds delay while the handset powers down.

Do not re-power the handset during this time.

#### Access codes

You can use the access codes described in this section to avoid unauthorized use of your phone. The access codes (except PUK and PUK2 codes) can be changed by selecting **Settings** → **Security** → **Change Codes**.

#### PIN code (4 to 8 digits)

The PIN (Personal Identification Number) code protects your USIM card against unauthorized use. The PIN code is usually supplied with the USIM card. When the PIN Code Request is set to Enable, your phone will request the PIN code every time it is switched on. When the PIN Code Request is set to Disable, your phone connects to the network directly without the PIN code.

#### PIN2 code (4 to 8 digits)

The PIN2 code, supplied with some USIM cards, is required to access functions such as Fixed Dial Number. These functions are only available if supported by your USIM card.

#### PUK code (4 to 8 digits)

The PUK (PIN Unblocking Key) code is required to unlock a blocked PIN code. The PUK code may be supplied with the USIM card. If not, contact your network operator's customer service for the code. If you lose the code, contact your network operator's customer service.

### PUK2 code (4 to 8 digits)

The PUK2 code, supplied with some USIM cards, is required to unlock a blocked PIN2 code. If you lose the code, contact your network operator's customer service.

#### Security code (4 digits)

The security code protects the unauthorized use of your phone. The default security code is set to '0000' and the security code is required to delete all phone entries and to restore the handset to factory setting.

## Display information

#### No USIM idle screen

This is the initial screen of the phone that appears when there is no USIM card installed in the phone, or the installed USIM card is invalid. In this screen, users can only make emergency calls, and turn the phone off. To turn off the phone, press and hold the End key for a few seconds.

#### Screen structure

If there is no USIM card installed, an animation telling you to insert a USIM card appears. If the USIM card inserted into the phone is invalid, a popup screen appears with "Invalid USIM"

#### Emergency call function

Emergency calls can be made with or without a SIM in the handset. When in Australia, key 000 then press the Send key. To access the local emergency service when roaming, key 112 then press Send key.

#### Idle screen

The idle screen appears when you have installed a proper USIM card and turned the phone on.

#### Screen structure

Idle screen consists of the operator's name, indicators, date and time on a background image. You can change the wallpaper in the display settings menu.

# Getting started

#### Numbering screen

The numbering screen appears when a number key is pressed in the idle screen.

#### Screen structure

The numbering screen consists of status indicators, dialled number, and soft menu. Status indicators are the same as that of the idle screen. You can change the size and colour of the dialling font in the display settings menu. You can make a call while dialling a phone number by pressing the Send or Video Call key.

#### Soft key

You can use the soft keys for several functions while dialling a number. Using the right soft key, you can save the current number to Contacts, you can send a message to the number, you can search for the number in Contacts and you can make a voice call/video call.

#### Handset lock screen

When the Handset Lock function is selected, you can only make an emergency call, release the lock, and turn off the phone in this screen. As always, you can turn the phone off by pressing and holding the End key for a few seconds.

#### Screen structure

The screen structure of the Handset Lock screen is the same as that of the idle screen, except that the lock message appears instead of the idle screen.

#### Emergency call function

You can still make an emergency call when the handset is locked. Simply dial 000 or 112 emergency numbers as normal, then press the Send key. Only Emergency calls are allowed to be dialled when the handset is locked.

#### Unlock function

If you press the left soft key, a popup screen appears asking you to input the Security code to unlock the phone. The Security code is configured by selecting **Settings** → **Security** → **Change Codes**. If you key in an incorrect Security Code, the phone will remain in Handset Lock status. If you key in the correct Security Code, the phone will be unlocked, and the idle screen will be displayed. If you have turned the phone off in the Handset Lock status, you will find the phone remains in Handset Lock status when you turn it on.

# General functions

# Making and answering calls

Ensure you tell the other party before recording a voice call.

#### Making and answering a video call

You can make a video call in a 3G covered service area. If the called user has a 3G video phone in a 3G covered service area, the call will be established. You can also answer a video call for video incoming call. To make/answer a video call, do the following.

- 1. Input the phone number using the keypad, or select the phone number from the calls made/received lists.
- $\triangleright$  To correct mistakes, press the  $\blacksquare$ key briefly to delete the last number, or press and hold the **key** key to delete all numbers.
- 2. If you do not want to use the speakerphone, ensure you have the headset plugged in.
- 3. To start the video function, press the left soft key [Video Call] .
- $\blacktriangleright$  You will be notified that you will need to close other applications to make the video call.

#### **Note**

The video call may take some time to connect. Please be patient. The connection time will also depend on how quickly the other party answers the call. While the video call is connecting, you will see your own images; after the other party has answered, their image will be displayed on screen.

- 4. Adjust the camera position if necessary.
- 5. You can access the following options by pressing the right soft key [Options].
- <sup>v</sup> **End Call**
- <sup>v</sup> **Mute**
- <sup>v</sup> **Hide My Picture**
- <sup>v</sup> **Hold**
- <sup>v</sup> **Capture**
- <sup>v</sup> **View sender number**
- ▶ Settings: You can set the camera related options.
- Zoom: x1 / x2
- Night Mode: On / Off
- Quality: Super Fine / Fine

26

#### <sup>v</sup> **Others**

- Contacts: You can save the number in the Address Book.
- Messaging: You can send a text message or a multimedia message.
- 6. Press the  $\sim$  key to finish the call, or close the handset.

## Making a voice call

- 1. Enter the number including the full area code.
- $\blacktriangleright$  To delete a digit, press the  $\blacktriangleright$  key. To delete all digits, press and hold the key.
- 2. Press the  $\Box$  key to make the call.
- 3. Press the  $\Box$  key to finish the call, or close the handset.

#### **Note**

To activate/deactivate the speakerphone during a call, press the OK key shortly.

# Making a voice/video call from **Contacts**

It is easy to call anyone whose number you have stored in your Contacts.

Press the down navigation key to access the contacts list. Scroll to your chosen contact. Press the  $\blacksquare$  key to make a voice call, or press the right soft key Nideo Call] key to make a video call. Press the key to finish the call.

#### Making international calls

- 1. Press and hold the  $\mathbb{R}^n$  key for the international prefix. The '+' character can be replaced with the international access code.
- 2. Enter the country code, area code, and the phone number.
- 3. Press the  $\blacksquare$  key.

#### Adjusting the volume

During a call, if you want to adjust the earpiece volume, use the side keys of the handset. In idle mode with the slide open, you can adjust the key volume using the side keys.

# General functions

#### Answering a call

When you receive a call, the phone rings and the flashing phone icon appears on the screen. If the caller can be identified, the caller's phone number (or name if stored in your Contacts) is displayed.

1. Open the slide and press the  $\blacksquare$  key to answer an incoming call. If the answer mode is set to Press any key, any key will answer a call except for the  $\blacksquare$  key.

#### **Note**

To reject an incoming call, press the key or the right soft key twice. If you set "Answer Mode" as "Slide Open" (Menu 9.4.3), you can answer the call simply by opening the slide.

2. End the call by closing the handset or pressing the key.

#### **Note**

You can answer a call while using the Contacts or other menu features.

### Signal strength

If you are inside a building, being near a window may give you better reception. You can see the strength of your signal by the signal indicator see the strength  $(\mathbf{Y}$ . on your handset's display screen.

#### Using the hands-free

During a voice call, the center soft key is labelled **Spk. On**. Pressing the OK key activates the speaker so that you can use the handset in handsfree mode. The center soft key will change to **Spk. Off.** When the speaker is active, press the OK key again to resume normal handset conversation mode.

### Entering text

You can enter alphanumeric characters using the keypad. For example, storing names in the Contacts, writing a message, creating a personal greeting or scheduling events in the calendar all require entering text. Following text input methods are available in the handset.

#### T9 mode

This mode lets you enter words with only one keystroke per letter. Each key on the keypad has more than one letter. The T9 mode automatically compares your keystrokes with an internal dictionary to determine the correct word, thus requiring far fewer keystrokes than the traditional ABC mode. This is sometimes known as predictive text.

### ABC mode

This mode lets you enter letters by pressing the key labeled with the required letter once, twice, three times or more until the correct letter is displayed. Press and hold down the  $\Box$  key until Abc mode is displayed.

## 123 mode (Number mode)

Type numbers using one keystroke per number. To change to 123 mode in a text entry field, press the key until 123 mode is displayed.

#### Changing the text input mode

- 1. When you are in a field that allows characters to be entered, you will notice the text input mode indicator in the upper right corner of the display.
- 2. You can change the text input mode between T9 mode and ABC mode by a long press of the **Rev** key. And you can change upper and lower case of the mode by a short press of the  $\blacksquare$  key.

### Using the T9 Mode

The T9 predictive text input mode allows you to enter words easily with a minimum number of key presses. As you press each key, the handset begins to display the characters that it thinks you are typing based on a built-in dictionary. As new letters are added, the word changes to reflect the most likely candidate from the dictionary.

- 1. When you are in the T9 predictive text input mode, start entering a word by pressing keys  $2 \times 10^{-9}$ . Press one key per letter.
- $\blacktriangleright$  The word changes as letters are typed. Ignore what's on the screen until the word is typed completely.

# General functions

 $\blacktriangleright$  If the word is still incorrect after typing completely, press the  $k$  key once or more to cycle through the other word options.

**Example:** Press **Address <b>Address Address Base** to type **Good**. Press the **key to get <b>Home**.

- $\blacktriangleright$  If the desired word is missing from the word choices list, add it by using the ABC mode.
- 2. Enter the whole word before editing or deleting any keystrokes.
- 3. Complete each word with a space by pressing the  $\mathbb{R}$  key.

To delete letters, press the **key** key. Press and hold down the **key** key to erase entire words.

#### Using the ABC Mode

Use the  $2 \times 10^{-9}$  keys to enter your text.

- 1. Press the key labelled with the required letter:
- ▶ Once for the first letter
- $\blacktriangleright$  Twice for the second letter
- ▶ And so on

2. To insert a space, press the  $\bullet\bullet\bullet\$ once. To delete letters, press the key. Press and hold down the key to clear the display. Refer to the following table for more information on the characters available using the alphanumeric keys.

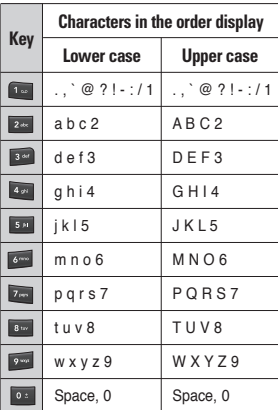

### Using the 123 (Number) mode

The 123 Mode enables you to enter numbers in a text message (a telephone number, for example). Press the keys corresponding to the required digits before manually switching back to the appropriate text entry mode.

### Using the symbol mode

The symbol mode enables you to enter various symbols or special characters. To enter a symbol, select the left soft key [Insert] and choose the Symbol. Use the navigation key and numeric keys to select the desired symbol and press the OK key.

# Main menu

You can launch a menu by pressing the idle screen. Move to a desired item and press the OK key to go into the sub menu.

From main menu you can also go into a submenu by directly pressing the corresponding numeric key as follows. The main menu consists of the following top menus and sub menus.

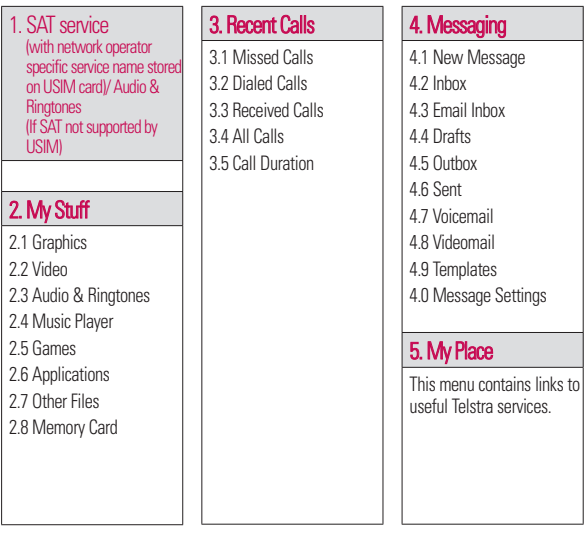

Main menu  $\frac{32}{32}$ 

#### 6. Address Book

6.1 Contact List 6.2 New Contact 6.3 Caller Groups 6.4 Speed Dial List 6.5 Copy All Contacts 6.6 Move All Contacts 6.7 Delete All Contacts 6.8 Service Dial Numbers 6.9 View Options

# 7. Tools

- 7.1 Alarm Clock
- 7.2 Calendar
- 7.3 Tasks
- 7.4 Notepad
- 7.5 Calculator
- 7.6 Tip Calculator
- 7.7 Unit Converter
- 7.8 World Clock
- 7.9 Stop Watch
- 7.0 Date Finder
- 7.\* D-Day Counter

### 8. Camera

- 8.1 Take Photo
- 8.2 Record Video
- 8.3 Record Voice
- 8.4 Check Memory

#### 9. Settings

- 9.1 Audio & Ringtones (If SAT supported by USIM) 9.2 Display 9.3 Date & Time 9.4 Call 9.5 Security 9.6 Connection 9.7 Flight Mode 9.8 Memory Status
- 9.9 Handset Information
- 9.0 Internet
- 9.\* Reset Settings

# Audio & Ringtones

Depending on the support or not of SAT (i.e. SIM Application Toolkit) services on the USIM card, the menu 1 may be different. In case the USIM card supports SAT services, this menu will be the operator specific service name stored on the USIM card, for instance "Special".

Please refer in that case to the information provided with your USIM card for further information on how to use the related options.

In case the USIM card does not support SAT services, menu 1 will be "Profiles" and allows you to select or customize some of the alert profiles. The following describes this menu Audio & Ringtones.

You can select ringtone or vibration for an incoming call and configure the sound and volume of the ringtone, button sound, and sound effect, according to a profile.
# My Stuff

# Graphics Menu 2.1

This menu consists of embedded links for downloading images through the Internet, **Take Photo** menu, **Make Animated GIF** and Default images. Photos taken using the camera are stored in the Images folder and you can create new folders to manage them. You can also save selected files as animated GIFs using **Make Animated GIF** menu.

When a file is selected, the following options are available using the right soft key [Options].

- ▶ Set As: You can set the selected image file as Wallpaper or Picture ID.
- <sup>v</sup> **Send Via:** You can send the selected image via Message, Email or Bluetooth.
- <sup>v</sup> **Delete (Not available for default images):** Deletes the selected image.
- <sup>v</sup> **Rename (Not available for default images):** You can rename the image file.
- <sup>v</sup> **Move (Not available for default images):** You can move the file to Handet Memory, Memory Card.
- **Copy:** You can copy the file to Handet Memory, Memory Card.
- ▶ Sort By: You can sort the files by name, date, or file type.
- **Delete All:** You can delete all the files. The default images will not be deleted.
- ▶ **Multi Delete:** You can delete multiple files at one time. After selecting files by pressing the OK key [Select], press the left soft key [Delete].
- <sup>v</sup> **New Folder:** You can create a new folder.
- **Icon View/List View:** You can view the images as Icon view or List view.
- **Information:** Shows information on the selected image file.

35

# My Stuff

# Videos Menu22

This menu consists of embedded links for downloading videos through the Internet and Record Video menu. Video clips recorded using the camera are stored in Video folder and you can create new folders to manage them. Here, you can manage or send downloaded or recorded video clips.

When a file is selected, the following options are available using the right soft key [Options].

- ▶ Send Via: You can send the selected video clip via Message, Email or **Bluetooth**
- <sup>v</sup> **Delete (Not available for default videos):** Deletes the selected video clip.
- <sup>v</sup> **Rename (Not available for default videos):** You can rename the video file.
- <sup>v</sup> **Move (Not available for default videos):** You can move the file to Handet Memory, Memory Card.
- ▶ **Copy:** You can copy the file to Handet Memory, Memory Card.
- **Sort By:** You can sort the files by name, date, or file type.
- ▶ **Delete All:** You can delete all the files
- <sup>v</sup> **Multi Delete:** You can delete multiple files at one time. After selecting files by pressing the OK key [Select], press the left soft key [Delete].
- <sup>v</sup> **New Folder:** You can create a new folder.
- <sup>v</sup> **Icon View/List View:** You can view the files as Icon view or List view.
- **Information:** Shows information on the selected video file.

You can play the video clip by pressing the OK key [Play]. To pause the playback, press the OK key [Pause] during the playback. To resume the paused playback, press the OK key once again. You can access the following option menus by pressing the right soft key [Options].

- **Repeat:** You can set the repeat option from One, All and Off.
- ▶ Send Via: You can send the selected video clip via Message, Email or Bluetooth.
- **Capture:** You can save what is on the paused screen as an image file.
- **Rename:** You can rename the video file
- **Landscape View:** You can view the video in Landscape view.
- **Information:** Shows information on the video file.

## Audio & Ringtones Menu<sub>23</sub>

This menu consists of embedded links for downloading sounds through the Internet and **Record Voice** menu. Voice clips recorded using the recorder are stored in Sounds folder and you can create new folders to manage them. Here, you can manage or send downloaded or recorded voice clips.

When a file is selected, the following options are available using the right soft key [Options].

- **Set As:** You can set the selected sound as Ringtone or Ringtone ID.
- **Send Via:** You can send the selected sound via Message, Email or Bluetooth.
- <sup>v</sup> **Delete (Not available for default sounds):** Deletes the selected sound file.
- <sup>v</sup> **Rename (Not available for default sounds):** You can rename the sound file.

# My Stuff

- <sup>v</sup> **Move (Not available for default images):** You can move the file to Handset Memory, Memory card.
- **Copy:** You can copy the file to Handset Memory, Memory card.
- ▶ Sort By: You can sort the files by name, date, or file type.
- ▶ **Delete All:** You can delete all the files. The default sounds will not be deleted.
- **▶ Multi Delete:** You can delete multiple files at one time. After selecting files by pressing the OK key [Select], press the left soft key [Delete].
- <sup>v</sup> **New Folder:** You can create a new folder.
- **Information:** Shows information on the selected sound file.

# Music Player Menu24

#### All Songs (Menu 2.4.1)

You can view the entire music files in the phone.

### Playlists (Menu 2.4.2)

You can create your own playlists by choosing tracks from the All Songs menu list.

#### Artists (Menu 24.3)

You can view the list of songs according to the name of artists.

#### Albums (Menu 244)

You can view the list of songs according to the name of albums.

### Genres (Menu 2.4.5)

You can view the list of songs according to the kinds of genre.

## Games Menu25

You can easily download games and other applications by selecting **Download Games**. The downloaded applications will be stored in the folder by default. Please note that additional cost may occur when using online services.

Press the left soft key [Save] to save the configuration settings.

#### 1. **Activating a Java account** Move the cursor to the account which you would like to activate and press the left soft key [Activate].

#### 2. **Editing a Java account** Press the right soft key [Options] and select Edit. The default Java account cannot be edited.

**Information:** You can check the memory status and current Java version.

# Applications Menu 2.6

In this menu, you can manage the Java applications installed in your phone. You can play or delete downloaded applications, or set the connect option.

# My Stuff

## Other Files Menu27

Other files except images, videos, sounds, games & applications are stored in this folder.

# Memory Card Menu 2.8

If you purchase an optional external microSD memory card, you can manage more content. Refer to the section "How to use a microSD memory card" to learn how to insert and remove the memory card. You can manage content as you do on your phone.

# Recent Calls

You can view missed, received, dialled and entire call records. Each call record menu provides the following functions.

- <sup>v</sup> You can make a voice or video call to the number in the call record.
- <sup>v</sup> You can save the number in the call record in the Contacts.
- $\triangleright$  You can send a message to the number in the call record.
- $\triangleright$  You can view detailed information of the call records such as the date, time and call time.
- <sup>v</sup> You can clear call records.

## Missed Calls Menu31

Allows you to view missed call records, make a call, send a message, and save the number in the Address book.

## Dialed Calls Menu32

Allows you to view dialled call records, make a call, send a message, and save the number in the Address book.

## Received Calls Menu33

Allows you to view received call records, make a call, send a message, and save the number in the Address book.

# All Calls Menu34

Allows you to view all of the missed, received, and dialled call records. You can make a call, or send a message to the number you have selected from the records. You can also save the number in the Address book.

## Call Duration Menu35

You can view call time by types. Press Options key to choose whether partial initialisation or entire initialisation. Also press Clear key for initialisation of selected duration type. Initialisation will require your Security code.

> $rac{1}{\sqrt{2}}$ <br>41 Recent Calls

# Recent Calls

### Last Call (Menu 3.5.1)

Shows the latest call time in units of hour/ minute/ second.

### Received Calls (Menu 3.5.2)

Shows incoming call time.

### Dialed Calls (Menu 3.5.3)

Shows outgoing call time.

# All Calls (Menu 3.5.4)

Shows total call time.

# New Message Menu 4.1

- 1. Press the OK key and select Messaging.
- 2. Enter your message in the Message field.
- 3. You can insert the followings in the message by pressing the left soft key [Insert].
- ▶ **Symbol:** You can insert diverse symbols.
- **Graphic:** You can insert an image. (One image per slide)
- <sup>v</sup> **Audio:** You can insert a sound file. (One sound per slide)
- ▶ **Video:** You can insert a video clip. (One video clip per slide)
- **New Photo:** The camera module opens and you can take a picture. The picture can be inserted in the message by pressing the OK key [Insert]. (One picture per slide)
- **New Audio:** The voice recorder module opens and you can record a sound. The recorded sound can be inserted in the message by pressing the OK key [Insert]. (One sound per slide)
- **New Video:** The video recorder module opens and you can record a video. The recorded video can be inserted in the message by pressing the OK key [Insert]. (One video clip per slide)
- ▶ Subiect: Select this to insert a subiect.
- **Dthers:** Allows you to insert yCard. vCalendar, vNote or vTask.
- **Femplate:** You can insert a text template, multimedia template or signature saved on the phone. After selecting one, press the OK key. The selected template is inserted into the Message window.
- <sup>v</sup> **Contact:** You can add a name and/or a number stored in the Contacts. Make your selection to send Name & Number press the OK key. The Contacts list opens and you can search the desired contact to be inserted.

#### **Note**

If you insert an image, a sound, or a video clip in a test message, the screen is changed to Multimedia Message screen.

- 4. You can access the following options by pressing the right soft key [Options].
- <sup>v</sup> **Send as Multimedia Message:** You can send multimedia message.
- ▶ Save to Drafts: Select this to save the message to drafts.
- ▶ Settings: You can configure text message related options.
- 1. **Validity Period:** This network service allows you to set how long your text messages will be stored at the message centre.
- 2. **Delivery Receipt:** By enabling this option, you can verify whether your message has been sent successfully.
- 3. **Reply via Same Message Centre:** Determine whether to reply via same message centre or not.
- **Fext Entry Mode:** Select the desired text entry mode.
- <sup>v</sup> **Text Entry Settings**
- 1. **Text Entry Language:** Select the desired text entry language.
- 2. **T9 Next Word Prediction:** Select whether to enable T9 text entry mode to predict the next word or not.

#### 3. **T9 Dictionary:**

- ▶ **Cancel:** Select this to cancel editing and go back to idle mode.
- 5. Press the OK key [Send To] to send the message. The message will automatically be saved in the Sent folder. If the message has not been sent, it will remain in the Oubox with a failed status.

## Inbox Menu 42

- 1. You can view saved messages. Select a message and then press the OK key [View] to view the message.
- 2. You can view the previous or next message by using the left/right navigation keys.
- 3. To view an multimedia message (Notification), select Retrieve in the message view screen. Then the file is transmitted, and you can view the file when the transmission is complete.
- 4. To create a reply message to the selected message press the left soft key [Reply].

You can use the following functions by using [Options] key.

- ▶ Save Contact Info: Save the contact.
- **Delete:** Deletes the current message.
- **Forward:** Forwards the message to a receiver.
- ▶ **Reply All:** Replies the message to a receiver.
- **Information:** You can check information of the selected message.
- <sup>v</sup> **Multi Delete:** You can use this for multiple deletion.
- <sup>v</sup> **Delete All Read Messages:** Deletes all read messages.
- **Delete All:** Select this to delete all messages.

# Email Inbox Menu 4.3

#### Viewing email message list

- 1. Select an email account and then press the OK key to view the received email list.
- 2. Using the Retrieve key, you can retrieve a new email list from the email server of the selected account.
- 3. In email list, you can use the following functions by using the [Options] key.
- **Reply:** Creates a reply to the selected email.
	- **Sender:** Creates a reply to the sender of the email only.
	- **All:** Creates a reply to all contacts of the email.
- **Forward:** Forwards to the selected email to the recipient you entered.
- **View:** Opens selected email.
- <sup>v</sup> **Retrieve:** Retrieves new email messages.
- **Vrite New Message:** You can create Text Message, Multimedia Message or Email.
- **Mark/Unmark:** Use mark/unmark option for multiple deletion.
- **▶ Save in Add. Book:** Save sender's address to Address Book.
- ▶ Set as Read: You can set the selected email to Read.
- <sup>v</sup> **Delete:** Deletes an email. Deleted emails are temporarily saved in Trash.

#### Viewing an email message

- 1. Select one of the received emails and press the OK key to receive the contents of the email.
- 2. The contents of the received email are automatically displayed in the View screen.
- 3. You can view the contents of the previous or next email by using the left/ right navigation keys.

When in the email View screen, you can select the following functions after pressing the [Options] key.

- **Reply:** Creates a reply to the selected email.
	- Sender: Creates a reply to the sender of the email only.
	- All: Creates a reply to all contacts of the email.
- **Forward:** Forwards the selected email message to another email address.
- <sup>v</sup> **Save in Add. Book:** Save sender's address to Address Book.
- **v Write New Message:** You can create Text Message, Multimedia Message or Email.
- **Use:** You can extract the number, email address or web address.
- **View Attachment:** Shows the attached file.
- **View Addresses:** Shows the email addresses.
- **Delete:** Deletes the selected email message.

#### **Trash**

- 1. You can restore or permanently delete deleted emails in Trash.
- 2. Select Trash in the mailbox and press the OK key to view the deleted email list.
- 3. Press the Delete key to delete a deleted email permanently.
- 4. Press the Restore key to restore a deleted email.
- 5. Using the Option key, you can select the following functions.
- <sup>v</sup> **Restore:** Restores a deleted email.
- **Delete:** Deletes an email permanently.
- **Mark/Unmark:** Use mark/unmark option for multiple deletion.

#### **Note**

The emails in Trash will not be received again.

# Drafts Menu 44

You can view saved messages. Select a message and then press the OK key to view the message.

You can use the following functions by using the [Options] key.

- **Information:** You can check the file information.
- ▶ **Multi Delete:** You can delete multiple files at one time. After selecting files by pressing the OK key [Select], press the left soft key [Delete].
- **Delete All:** Deletes all the drafts.

# Outbox Menu 4.5

The Outbox is a temporary storage place for messages waiting to be sent. Failed messages are also placed in Outbox. For example, Emails will be placed in Outbox if the Email account is not correctly configured.

- 1. Select a message and then press the OK key to view the message.
- 2. You can use the following functions by using the left soft key [Options].

#### **[For sending / waiting messages]**

- <sup>v</sup> **Cancel Sending:** You can stop sending/ waiting status.
- **Delete All:** Deletes all the messages in the Outbox.

#### **[For sending a failed message]**

- **Delete:** Deletes the current message.
- ▶ **Edit:** You can edit the selected message.
- **Information:** You can check the file information.
- **Delete All:** Select this to clear up the Outbox.

You can resend the selected message by pressing the left soft key [Resend].

#### Sent Menu 46

Shows the messages you sent (Text message/ Multimedia message/Email).

Using the right soft key [Options], you can do the followings:

- <sup>v</sup> **Delete:** Deletes the selected message.
- **Information:** You can check the file information.
- **Delete All:** Select this to clear up the the Sent folder.

You can forward the selected message using the left soft key [Forward].

## Voicemail Menu47

You can connect to the voice mail centre. If there is no selected voice mail centre address, you can insert a new voice mail centre.

# Videomail Menu 48

This menu allows you to get the video mail if this feature is supported by the network service provider. Please check with your network service provider for details of their service in order to configure the handset accordingly.

## Templates Menu 4.9

#### Text Templates (Menu 4.9.1)

The following useful phrases are saved a default.

- Please call me back.
- I'm late. I will be there at
- Where are you now?
- I'm on the way.
- Urgent! Please contact.
- I love you.

You can send a message using a template, delete or edit it using the right soft key [Options].

You can also add frequently-used useful phrases using the left soft key [New].

### Multimedia Templates (Menu 4.9.2)

You can create, edit and view available templates when creating multimedia messages.

#### Signature (Menu 4.9.3)

You can create your text signature and use the signature when you send messages. You can insert symbols, text templates, and contacts in the signature using the left soft key [Insert].

# Message Settings Menu 4.0

## Text Message (Menu 4.0.1)

You can configure text message related options.

- 1. **Message Centre Number:** Input the address of SMSC.
- 2. **Email Gateway:** Input the number of E-mail account.
- 3. **Message Subject:** You can decide whether to input the message subject or not.
- 4. **Message Types:** Select the desired message type between Text and Email.
- 5. **Validity Period:** This network service allows you to set how long your text messages will be stored at the message centre. (1 Hour, 6 Hours, 12 Hours, 1 Day, 2 Days, 1 Week, Maximum)
- 6. **Delivery Receipt:** By enabling this option, you can verify whether your message has been sent successfully.
- 7. **Reply via Same Message Centre:** Determine whether to reply via same message centre or not.
- 8. **Insert Signature:** You can insert the signature to the message.

#### Multimedia Message (Menu 4.0.2)

You can configure multimedia message related options.

- 1. **Priority:** You can configure the priority of a message for multimedia message transmission.
- 2. **Message Subject:** You can decide whether to input the message subject or not.
- 3. **Validity Period:** Allows you to configure the term of validity for a message when transmitting an multimedia message. The message would be saved in the MMS server only for the configured term.

- 4. **Send Delivery Receipt:** Determine whether to request a delivery confirmation mail for a multimedia message.
- 5. **Send Read Receipt:** Determine whether to allow sending a read confirmation mail for a read confirmation mail request.
- 6. **Download Options:** There are three settings for Automatic Download of Multimedia Messages.
	- **Download Wiithout Ask:** Messages will never be downloaded automatically.
	- **ASK Always:** Messages will be automatically download regardless of whether you are roaming or in your home network.
	- **Discard:** Messages will only be downloaded automatically when attached to your carriers home network (not roaming).
- 7. **Message Centre:** Allows you to configure network information such as the MMSC and the WAP gateway, to send a multimedia message.

You can change the active Message Centre using the left soft key [Activate] to activate a new profile you have created.

You can also View the details of the active Message Centre by pressing the centre soft key [View].

Pressing the right soft key [Options] will allow you add, edit or delete a profile (you cannot delete the default profile). A profile name is selected by a check mark is the currently configured value.

Using the right soft key [Options] - New, you can add a new profile. You need to fill out the followings.

- <sup>v</sup> **Name:** Profile name.
- **MMSC URL:** Enter the multimedia message centre URL.
- **MMSC Proxy:** Enter the WAP gateway address and port number.
- **MMSC Port:** Enter the WAP gateway port number.
- <sup>v</sup> **Connection Mode:** Select one of the connection mode. (UDP(CO), UDP(CL), TCP with Proxy, TCP without Proxy)
- **Network profile:** Specify the access point name. (see Connection - Setting - Network Profiles.)

Press the left soft key [Save] to save the changes and complete Multimedia Message Centre setting.

#### Email (Menu 40.3)

You can configure settings for receiving and transmitting emails.

- 1. **Allow Reply Email:** Determine whether to allow sending a read confirmation mail for a read confirmation mail request.
- 2. **Request Reply Email:** Determine whether to request a read confirmation mail.
- 3. **Auto Retrieve:** You can configure Auto retrieve to retrieve emails automatically from the incoming mail server. When a new email arrives, an icon appears at the top of the screen. You can select the auto receiving time slot to Off, 15 Minutes, 30 Mins or 1 Hour. Please note that additional charges may be incurred using the Auto retrieve feature.
- 4. **Include Message:** Determine whether to include the received message when you forward the message or reply to it.
- 5. **Insert Signature:** You can configure a text signature to be attached to the end of an email. The configured signature text is automatically or manually attached to the end of the email when it is sent.
- 6. **Email Account:** You can create or configure an email account including the email server and user ID. You can edit a selected email account by pressing the left soft key [Edit]. You can select an email account to be used to send an email using the OK key. You can select the following functions using the right soft key [Options].
- **Add new:** Create a new email account.
- <sup>v</sup> **Edit:** To edit the selected email account.
- **Activate:** Activates the selected account for outgoing mail.
- <sup>v</sup> **Delete:** Deletes a selected email account. All the emails included in the account will be deleted.
- 7. **Request Delivery Receipt:** You can request the delivery receipt whether the receiver receives e-mail or not.

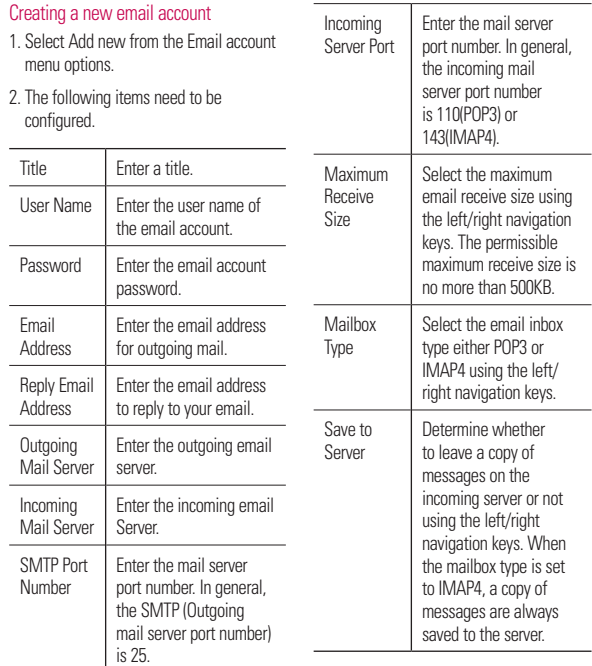

Messaging

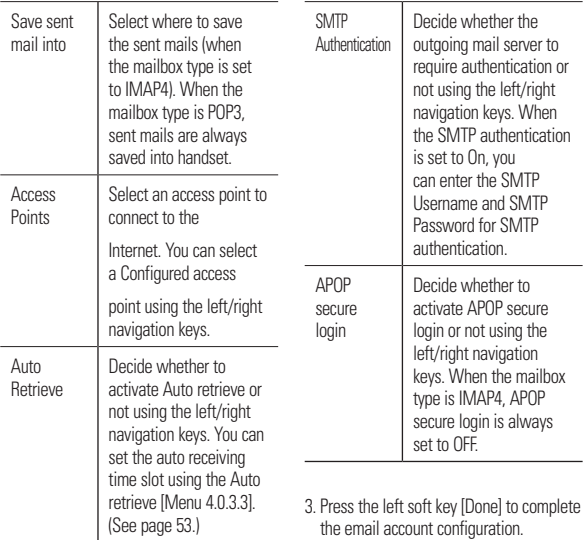

#### Editing an email account

- 1. Select a desired email account from the email account list and press the left soft key [Edit].
- 2. You can edit desired fields by moving the cursor up and down.
- 3. When configuration is complete, press the left soft key [Done] to complete the email account configuration.

#### **Note**

When you try to change the mailbox type. all emails downloaded before would be deleted.

#### Voicemail (Menu 404)

You can insert or modify voice mail centre.

#### Videomail (Menu 40.5)

You can add or modify video mail centre.

#### Service messages (Menu 4.0.6)

You can configure the push message receipt option.

### Info. service (Menu 4.0.7)

- **Receive:** You can set the reception status.
- **Topics:** You can view the topics. To create a new topic, press the left soft key [Options] then select Add Topic. If you already have topics, you can edit, delete, them by pressing the left soft key [Options].
- **Languages:** This option lets you select the preferred languages. Cell broadcast messages will be displayed in the selected languages.

54

# My Place

This menu contains WAP links to useful Telstra services.

1 BigPond

2 FOXTEL

3 Yellow Search

4 BigPond Music

5 My Email

6 Call 1234

7 Whereis Maps

8 BigBlogs & Photos

9 Downloads

10 My Account

#### **Note**

Contact your service provider for further information.

# Address Book

## Contact List Menu 6.1

Performs the contact address search function. The search operation is performed based on a name as a default. The current search method and results found are displayed in the Search window. On the right side of the screen, an image or avatar registered to the selected contact address appears. You can make a phone call or send a message to the selected phone number. A Contacts search can be performed based on the phone number, or group information.

## New Contact Menu62

You can register a new contact address. You can enter the name, different phone numbers and email addresses of a new contact. You can also assign the contact to groups, include an image or avatar, assign a specific ringtone and even enter a memo for the contact. You can enter and manage contact addresses depending on the memory usage.

#### **Note**

The contact entry fields may differ when you register a contact address in the USIM.

## Caller Groups Menu 6.3

Using this menu you can manage group information (both stored in Handset and USIM). In the handset memory, there are 5 default groups: Collague, Family, Friends, School and No group. You can add, edit and delete groups. When a ringtone for a number is not specified, a call from the number sounds the group ringtone assigned to the number for the group.

# Speed Dial List Menu 6.4

Using this menu you can manage speed dials. Speed dials are configured between 4~9. You can register speed dials for any number of 6 numbers for a specific contact address, and a contact address may have multiple speed dials.

# Copy All Contacts Menu6.5

You can copy contacts from the phone memory to the USIM or from the USIM to the phone memory.

## Move All Contacts Menu6.6

You can move contacts from the phone memory to the USIM or from the USIM to the phone memory.

## Delete All Contacts Menu67

Clears all contact information. You can delete all contacts saved in the mobile phone memory as well as on the USIM card.

## Service Dial Numbers Menu 68

You can view the list of Service Dialing Numbers (SDN) assigned by your network provider.

# View Options Menu 6.9

Select which contact information shall be displayed (from handset memory, from USIM card or both). Handset & SIM is the default setting.

Address Book  $57$ 

# Tools

# Alarm Clock Menu 71

If you set the alarm, [Alarm icon] appears on the Indicator bar. The specified alarm sounds at the scheduled time. Press the [OK] key to stop the alarm, and the alarm is released. Press the the right soft key [Snooze] to activate the snooze function. The alarm sound stops and resumes after the Snooze duration. You can configure up to 5 alarms.

- 1. Select your desired alarm to configure in the alarm list. If there is no alarm, press the left soft key [New] to add a new alarm.
- 2. **Set/Cancel alarm:** Set or cancel the alarm using the options for specifying whether the alarm is on or by choosing the alarm time.
- 3. **Input alarm time:** Input your desired alarm time by specifying Hour and Minute. Choose either 'AM' or 'PM' visible if 12 hour format is specified for the phone.
- 4. **Repeat:** Select desired repeat mode using the left and right direction keys or select the desired one from the list pressing the OK key.
- 5. **Alarm Tone:** Select the bell to ring at the alarm time.
- 6. **Memo:** Input alarm name.
- 7. When you have completed alarm clock setting, press the left soft key [Save].

# Calendar Menu 72

### Schedule inquiry and search

#### 1. **Reference by Months**

You can refer to your schedule by months. The cursor is on the current date, and the registered date is underlined.

The schedule saved for the date where the cursor is located is represented by an icon. Pressing the shortcut key moves to the previous year and pressing key move to the next year. Pressing key / moves to the previous month, and  $key \n\mathbb{F}/p$  moves to the next month. You can move the date using the up, down, left, and right direction keys.

#### 2. **Reference by Days**

Pressing the 'View' key in the reference by month moves to reference by day where you can refer to your schedule by days. You can refer to the moving date tab using the left and right key.

As a search result, brief schedule contents, repetition set up configuration, and alarm set up configuration are displayed. You can send the schedule to another phone or an Internet site through Message, Email, Bluetooth.

#### 3. **Detailed reference**

You can refer to a detailed schedule, that is the whole contents of the schedule configured by user. You can send the schedule to another phone or an Internet site through Message, Email, Bluetooth Message, Email or Bluetooth.

After pressing the right soft key [Options], the following options are available.

- ▶ Search: You can search the schedule by keying in some letters of the subject.
- ▶ Set Holidav: You can set up or release user holidays. The selected date will be displayed in red.

To release the holiday, press the right soft key [Options] and select Clear Holiday.

- **View All:** You can view all the schedules.
- **Weekly View:** Select this to display the calendar in weekly view.
- **Go to Date:** Use this to jump to a specific date. Enter the date using the numeric keys and the left/ right direction keys.
- <sup>v</sup> **Delete Schedules:** You can delete elapsed(old), All schedules.
- ▶ Settings: You can set the default view monthly or weekly and the start point of day or weel.

## Tasks Menu 73

You can view, edit and add tasks to do. Tasks are displayed in time order. Tasks that have been completed or not completed are displayed in different ways.

# Tools

#### Add

To add a task, press the left soft key [New] in the Tasks list management screen. Then input the date, description and priority for the task.

When you have finished entering the data, press the left soft key [Save] to save the new task.

#### Detailed view and Edit

To view detailed task contents, locate the cursor on the desired item in the Tasks list, and then press the OK key. You can edit and delete a task using the OK [Options].

#### Set job status

Tasks set as finished are displayed as crossed out below the unfinished tasks in the Tasks list. You can set Finished tasks to Not finished by pressing the right soft key [Options] and selecting **Status**.

## Notepad Menu 7.4

Using this function, you can view and manage saved notes, and add new notes.

#### Add Note

To add a new note, press the left soft key [New]. Enter the contents of the note. You can save the note to the list by pressing the OK key [Save].

#### Edit, Send, and Delete Note

You can access following options with the right soft key [Options] on the notepad screen.

- **Edit:** You can edit the selected note.
- **Delete:** To delete the selected note.
- **Send Via:** You can send the note through Message, Email, Bluetooth.
- **Delete All:** Use this to clear up the notepad.
- **Information:** You can check the date and time when the note was made and the size.

### Calculator Menu 75

The calculator module allows you to perform basic arithmetic functions such as addition, subtraction, multiplication, and division as well as some scientific functions.

1. Press the right soft key [Function].

60

2. Select appropriate function.

You can input numbers using the number keys, and operators using the up, down, left, and right direction key. You can input a decimal point by pressing by . Whenever you press , characters are sequentially deleted in reverse order.

Whenever you hold und down, all the characters are deleted in one go.

When calculation is completed and the result is displayed on the screen, pressing a number clears the previous result and the calculator waits for new input, even if you did not press Clear key. When calculation is completed and the result is displayed on the screen, pressing a symbol saves the result into the symbol, and continues calculation.

## Tip Calculator Menu 7.6

This feature allows you to quickly and easily calculate the tip amount based on the total bill as well as the split of the total bill based on the number of people.

# Unit Converter Menu 77

Using this menu, users can convert Area, Length, Weight, Temperature, Volume and Velocity.

#### **To convert any unit:**

- 1. Select the desired unit from Area, Length, Weight, Temperature, Volume, and Velocity and press the OK key.
- 2. The unit converter screen opens. Move the cursor to output unit.
- 3. Select the desired output unit using the left/right direction keys.
- 4. After moving the cursor to input field, key in the quantity. You can see how much it is in the output field.

#### **Note**

You can input a decimal point by pressing .

# World Clock Menu 78

The World Clock function provides time information on major cities worldwide. You can view the time of the desired country or city by navigating using the left/right direction keys. You can select a desired city as a base using the right soft key [Homezone].

# Tools

# Stop Watch Menu 7.9

This menu allows you to record the elapsed time of an event. The duration of an individual lap time (up to 20 times) and the total time can be saved.

- 1. Select New Time and press the OK key [Start] to start timing. The running time is displayed as HH.MM.SS.hh (hours, minutes, seconds, hundredths of a second).
- 2. During the timing, you can record an individual lap time by pressing the right soft key [Lap]. Up to 20 lap times can be recorded.
- 3. You can stop or restart timing using the OK key. Press the left soft key [Reset] to reset the stop watch.
- 4. You can save individual lap times and the total time by pressing the right soft key [Options] and selecting Save. Key in the title. You can check the saved times in Saved Times.

# Date Finder Menu 70

The date finder shows the start date, the target date and the number of remaining days.

# D-Day Counter Menu 7.\*

- 1. To add a new D-Day Counter item, select the left soft key [New].
- 2. Input the Date and notes when you add an item.
- 3. Press the left soft key [Save] to save the item.
- 4. You can do the followings with the right soft key [Options].
- **Edit:** You can edit the selected item
- <sup>v</sup> **Delete:** You can delete the selected item.
- <sup>v</sup> **Show at Idle Screen:** You can see the Remaining days for this item (D-Day) on the Idle screen top right corner.
- ▶ **Delete All:** Deletes all saved items.

# Camera

## Take Photo Menu81

Using the camera module built into your phone, you can take pictures of people or events while on the move. Additionally, you can send photos to other people in a picture message. The right soft key [Options] will bring up the following options.

- **Change to Video Mode:** Go to the video application, enables you to record a video clip.
- **▶ Resolution:** Sets the image size to 1280\*960 (default), 640\*480, 320\*240 or 160\*120. The selected image size appears on the capture screen.
- **Quality:** You can select the desired quality of photo by selecting either Super Fine, Fine or Normal mode by using the navigation keys.
- <sup>v</sup> **Switch to Internal Camera/ Switch to External Camera:** Allows you to reverse the camera by using the Side Keys.
- **view Full Screen:** Allows you to view the subject in full screen.
- ▶ **Multishot:** Allows you to take pictures continuously.
- <sup>v</sup> **Self Timer:** Determines the camera timer.
- <sup>v</sup> **Advanced Settings**
	- **White Balance:** This adjusts the Light Effect level and you can select from the following options: Auto / Daylight / Incandescent / Cloudy / Fluorescent / Night Mode - Color
	- **Color Effect:** Allows you to apply special effects to the picture. Press the left or right navigation key to find the tone you want to use from the following options: Color, Sepia, Mono and Negative.
	- **Shutter Tones:** Allows you to select a sound when you press the shutter. Tone 1 / Tone 2 / Tone 3 / Off ]
- **Default Settings:** This restores the default camera settings (Size, Brightness, Zoom, etc.).

#### **Note**

If you insert the memory card, you can select the primary storage to select memory card or SIM card.

# Camera

#### **Note**

- $\blacktriangleright$  In Take Photo mode, you can adjust the zoom scale by using the up/down navigation keys. The maximum zoom scale depends on the resolution as follows.
- $\blacktriangleright$  If you insert the memory card, you can view Primary storage option. In this menu, you can select the storage for phone or external memory.

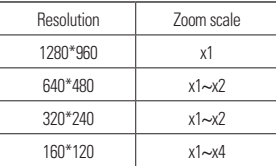

In Take Photo mode, you can adjust the brightness by using the left/right navigation key.

# Record Video Menu 82

You can record a video clip in this menu by pressing the Camera key. Before starting to record, press the right soft key [Options] to set the following values.

Select the desired value and press the OK key to confirm.

- <sup>v</sup> **Change to Photo Mode:** Go to the camera application which enables you to take a still picture.
- <sup>v</sup> **Video Record Mode:** Sets the recording mode to either MMS Video Mode or General Mode.
- **Quality:** Determines the quality of a video clip.
- ▶ Switch to Internal Camera/ Switch **to External Camera:** You can convert the location of camera.
- **Rotate View:** Allows you to reverse the image.
- **White Balance:** This adjusts the light effect level and you can select from the following options: Auto / Daylight / Incandescent / Cloudy / Fluorescent/ Night mode.
- **Color Effects:** Allows you to apply special effects to the video clip. Press the Left/Right Navigation Keys to find the tone you want to want to use from the following options: Color, Sepia, Mono and Negative.
- <sup>v</sup> **Default Settings:** This restores the default camera settings (Size, Brightness, Zoom, etc.).

#### **Note**

In Video Record mode, you can adjust the zoom scale by using the up/down navigation keys. The maximum zoom scale depends on the resolution as follows.

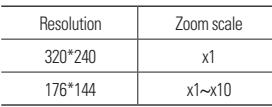

# Record Voice Menu 83

You can record an audio clip in this menu. The recorded audio file is saved automatically in the Sounds menu (Menu 2.3).

The right soft key [Options] will bring up the following options.

- ▶ **Record Mode:** Sets the recording mode to either MMS or General.
- **Luality:** Determines the quality of an audio clip.
- **Primary Storage:** You can set the primary storage of the recorded audio to the Handset Memory or the memory Card.

## Check Memory Menu 8.4

#### Common (Menu 8.4.1)

This function shows the status of the user memory of the mobile phone. Since this function scans the overall file system for statistics, a few seconds are required.

# Camera

### Memory Card (Menu 8.4.2)

This function shows the status of the External card user memory. This function displays the In-use and free memory usage statistics.

66

# **Settings**

# Audio & Ringtones

(If SAT supported by USIM) Menu 9.1

For details, please refer to page 34.

### Ring Tunes (Menu 9.1.1)

This option determines the ring tone for incoming call. You can select the various ring tone. The key indicates as follow:

**[Play]:** You can listen the ring tone you selected.

**[Set]:** You can set the ring tone you selected.

**[Options]:** You can sort by the ring tone according to the name, date and type. You can also view the information of ring tone.

#### Volume (Menu 9.1.2)

You can set the volume of Ring Tunes, Call, Multimedia and Key tone from 7 available levels.

#### Message Alert Tones (Menu 9.1.3)

This option determines the alert tone to be played by the phone upon receiving a message.

#### Alert type (Menu 914)

This option determines the incoming call notification mode. You can select from [Ring Tunes], [Message Alert Tones], [Other Alert Tones].

#### Key Tones (Menu 9.1.5)

You can set the tone of keypad when pressing it.

#### Increasing Ring Tune (Menu 9.1.6)

You can increase the volume of ring tone if you set On.

### Power On/Off Tones (Menu 9.1.7)

You can set the tone when switching on or off the phone.

Settings<br>Settings

# **Settings**

# Display Menu 9.2

In this menu, you can configure screen display options including LCD settings and theme.

#### Downloaded More

You can use Telstra WAP service and download wap contents in this menu.

#### **Wallpaper**

You can configure the Main LCD/ Front LCD background by theme selection.

#### **Internal Display**

You can select an Main display background to display in idle mode. You can also select the clock and calendar type to appear in idle mode. You can also configure the font size and colour of the clock displayed on the Main LCD idle screen.

#### **External Display**

You can select an Front display background to display in idle mode.

It allows the user to configure the backlight duration settings for Display and Keypad. Default settings: **10 secs, 10 secs**.

### Backlight Timer

It allows the user to configure the backlight duration settings for Display and Keypad. Default settings: Display 10 secs, Keypad  $10$  secs.

### **Brightness**

You can set the brightness of LCD.

#### **Languages**

You can select the phone langauge.

## Dialing Fonts

When number keys are pressed for call connection in idle state, the size and Color of displayed number can be configured.

## Clocks & Calendar

You can select the desired clock or calendar type displayed on the internal screen in idle mode.

#### Phone Colour schemes

You can choose the themes from Orange, Metal, Sky.

## Date & Time Menu 93

Although the current time is automatically configured when the phone is registered to the network, users can configure time and date directly using this menu.

The time configured by user is valid only while the phone is turned on.

### Set Date (Menu 9.3.1)

This function allows you to set the date. After entering 'Day', 'Month', 'Year' using the number keys, press the Done key.

#### Date Format (Menu 9.3.2)

Allows you to select the date format. Use the up/ down navigation keys to change the format, and press the Done key.

### Set Time (Menu 93.3)

Allows you to set the time. Key in 'Hour', 'Minutes' using the number keys. You can select am/pm when you have selected '12 hour' as the Time Format.

#### Time Format (Menu 9.3.4)

Allows you to select the time format. Use the up/ down navigation keys to change the format, and press the Done key.

#### Auto Update (Menu 9.3.5)

When Auto Update is configured to On, the time and date are automatically updated according to the current time zone. If Confirm first is selected, time and date update is confirmed before the automatic update.

Call Menu 9.4

### Send My Number (Menu 9.4.1)

- 1. **Set by network:** Configures with the default settings determined by the service provider.
- 2. **On:** Configures to send my phone number when making an outgoing call.
- 3. **Off:** Configures not to send my phone number when making an outgoing call.

#### Auto Redial (Menu 942)

Allows you to set the auto redial function when a call attempt has failed.

# **Settings**

### Answer Mode (Menu 9.4.3)

Allows you to set the answering method. You can choose between opening the folder, pressing the Send key, and pressing any key.

## Video Call (Menu 9.4.4)

Allows you to configure the settings for making a video call: My picture size/ My piture position/ Hide my picture/ Mirror/ Substitute picture

### Minute Minder (Menu 945)

Determines whether to sound a 1 minute tone every 1 minute when you are on the phone.

#### Call Waiting (Menu 9.4.6) (network dependent)

<sup>v</sup> **Activate**

If you select Activate, you can accept a waiting (receiving) call.

<sup>v</sup> **Deactivate**

If you select Cancel, you cannot recognize the waiting (receiving) call.

#### <sup>v</sup> **View status**

Shows the status of Call waiting.

### Call Divert (Menu 9.4.7)

The Call divert service allows you to divert incoming voice calls, fax calls, and data calls to another number. For details, contact your service provider.

#### **<Video Call & Voice Call>**

<sup>v</sup> **All voice calls**

Diverts voice calls unconditionally.

<sup>v</sup> **If busy**

Diverts voice calls when the phone is  $in$   $\mu$ 

<sup>v</sup> **If no Answer**

Diverts voice calls which you do not answer.

#### <sup>v</sup> **If out of Reach**

Diverts voice calls when the phone is switched off or out of coverage.

#### <sup>v</sup> **All data calls**

Diverts to a number with a PC connection unconditionally.

Settings
### <sup>v</sup> **All fax calls**

Diverts to a number with a fax connection unconditionally.

### <sup>v</sup> **Cancel all**

Cancels all call divert service.

# Call Reject (Menu 9.4.8)

- **▶ Call Reject On/Off: You can set** whether to reject incoming calls.
	- **Off:** Disables Automatic call reject.
	- **Reject on List:** Only rejects target numbers in the list you set. You can set the reject list using Call Reject List menu.
	- **Reject All Calls:** Rejects all calls on list.

# Send DTMF Tones (Menu 94.9)

You can send touch tones during an active call to control your voice mailbox or other automated phone services.

# Security Menu 9.5

You can activate a PIN code. When it is activated, a window asking you to enter the PIN code appears when you turn on the phone so as to prevent unauthorized use of the phone.

### Lock Handset (Menu 9.5.1)

You can lock your mobile phone to prevent it being used by other people. The following 4 lock functions are provided.

- **When Power On:** Whenever the mobile phone is turned on.
- **When SIM Changed:** When the mobile phone's USIM card has been changed.
- **Immediately:** Locks the phone immediately.
- **Off:** Cancels lock function.

### PIN code request (Menu 9.5.2)

You can activate a PIN (Personal Identification Number). You can check the current status of configuration from the status bar.

PIN request and release procedures

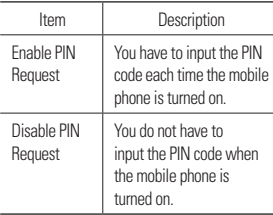

- 1. Select 'PIN Code Request' item from the list, and press [Select]. Then a window allowing you to select 'On' or 'Off' appears.
	- Select 'On'/'Off' from the list, press [Select], and input the current PIN code to set the PIN request. If 'PIN Code Request' is already enabled/disabled, an "Already activated"/ "Already cancelled" message will be displayed.
- 2. 3 incorrect PIN code entries in the PIN code input window would invalidate the PIN code. In this case, you have to input the PUK (PIN Unblock Key) code to configure the PIN code again.

3. The maximum allowed number of attempts of PUK input is 10 times. ATTENTION: after having entered 10 times an incorrect PUK code, the USIM card will be blocked and must be replaced.

Press the C key in the PIN code input window to return to the previous step.

### Fixed Dial Number (Menu 95.3)

#### (SIM dependent)

You can restrict your outgoing calls to selected phone numbers. The numbers are protected by your PIN2 code.

<sup>v</sup> **On**

You can restrict your outgoing calls to selected phone numbers.

<sup>v</sup> **Off**

You can cancel fixed dialling function.

<sup>v</sup> **List view**

You can view the number list saved as Fixed dial number.

# Change Codes (Menu 9.5.4)

You can change the Security Code, PIN1 and PIN2 codes.

### Security code

The security code is used to change the mobile phone password. The maximum allowed number of attempts of security code input is not limited like PIN1 and PIN2.

### PIN code

PIN is the abbreviation of Personal Identification Number, and is used to restrict the use of an unauthenticated user.

### PIN code change procedure

- 1. Select 'PIN code' from the 'Change password' list and then press [OK].
- 2. Input the current PIN code, and press [OK].
- 3. Input the new PIN code, and press [OK].
- 4. Input the new PIN code once again, and press [OK].
	- If the PIN code is different from that of step 3, the procedure is restarted from step 3.
- 5. When the PIN code is properly changed, a "PIN changed" message is displayed. With an incorrect PIN code input in step 2, the procedure is restarted from step 2, and the remaining allowed number of input attempts is decreased by 1.

6. Press the C key in the PIN code input window to return to the previous step.

### **Note**

Three incorrect PIN code entries in the PIN code input window would invalidate the PIN code. In this case, you have to input the PUK (PIN Unblock Key) code to configure the PIN code again. The maximum allowed number of attempts of PUK code input is 10 times.

ATTENTION: after having entered 10 times an incorrect PUK code, the USIM card will be blocked and must be replaced.

### PIN<sub>2</sub> code

PIN2 is the abbreviation of Personal Identification Number 2, and is used to restrict the use of unauthenticated users like PIN. The PIN2 code change procedure is the same as the one for the PIN code. 3 incorrect PIN2 code entries would invalidate the PIN2 code. In this case, you have to input the PUK2 code in order to use the PIN2 code again. The maximum allowed number of attempts of PUK2 code input is 10 times, like PUK1. 10 incorrect PUK2 code entries would invalidate the PIN2 code.

# Connection Menu 96

### Network Profiles (Menu 9.6.1)

This menu shows the access point list. You can create new profiles, delete or edit them by using the Option Menu. However, you cannot delete or edit default configurations.

You can edit the following configuration items by selecting the right soft key.

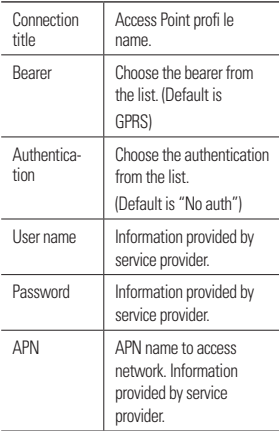

▶ Press "Done" key to save any configuration changes.

## USB Connection Mode (Menu 9.6.2)

Select the desired USB connection mode.

### Network (Menu 9.6.3)

- 1. You can select either Automatic or Manual network selection.
- 2. If you select Automatic, connection continues according to the Automatic network selection procedures. This setting is recommended for best service and quality.
- 3. If you select Manual, all the currently 2G (GSM) and 3G (UMTS) available networks are shown, and you can select one of them for registration. If the registration of the network has failed, then all the currently available networks are listed again, and you can select any other one for registration.

## Streaming (Menu 9.6.4)

Here you can set the Streaming port range and the APN used for accessing Streaming content.

### PDP Settings (Menu 965)

These settings determine the Packet Data behaviour of your handset. You should check with your Carrier before changing from the default settings.

- <sup>v</sup> **PDP Connection**
	- **When Needed:** Packet Data connection will activate when needed (Example: when accessing WAP, MMS or Email)
	- **Always ON:** Packet Data connection will always be active.

#### <sup>v</sup> **APN**

- Determines the Account that is Always On. This is the Active internet account.
- <sup>v</sup> **Multiple PDP Support:** This determines whether the handset will allow simultaneous data connections.
	- **2G & 3G:** Simultaneous Packet Data connections are allowed in both 2G & 3G networks.
	- **2G Only:** Simultaneous Packet Data connections is only allowed in 2G networks.
	- **3G Only:** Simultaneous Packet Data connections is only allowed in 3G networks.

- **None:** Simultaneous Packet Data connections is not allowed in any network.

### Bluetooth (Menu 966)

### Bluetooth connection

• **Menu**  $\rightarrow$  9. Settings  $\rightarrow$  5. **Connectivity**  $\rightarrow$  **6. Bluetooth** 

Your phone has built-in Bluetooth wireless technology which makes it possible for you to connect your phone wirelessly to other Bluetooth devices such as a handsfree, PC, PDA, a remote screen, or other phones.

You can, for example, have a conversation via a cordless Bluetooth handsfree or browse the Internet, wirelessly connected via a mobile phone. You can also exchange, for example, business cards, calendar items and pictures.

### **Note**

We recommend that your phone and the Bluetooth device you are communicating with be within a range of 10 meters. The connection may be improved if there are no solid objects in between your phone and the other Bluetooth device.

- **1. Getting started**
- Menu  $\rightarrow$  9. Settings  $\rightarrow$  5.  $Connectivity \rightarrow 6.$  Bluetooth  $\rightarrow 1.$ **Bluetooth On/Off**

To use the Bluetooth function, you must first set Bluetooth to "On". Complete the above procedures to set Bluetooth to "On".

### **2. Configuring Bluetooth settings**

- Menu  $\rightarrow$  9. Settings  $\rightarrow$  5. **Connectivity**  $\rightarrow$  **6. Bluetooth**  $\rightarrow$  **4. Bluetooth Settings**
- **Bluetooth:** To use the Bluetooth function, set it to [On]. Otherwise, set it to [Off].
- **My device visibility:** Set [My handset's visibility status] to [Visible] so that other devices can detect your phone when they are searching for a Bluetooth device. If you select [Hidden], other devices will not be able to detect your phone when they are searching for a Bluetooth device.
- **My Device Name:** You can name or rename your phone as it will appear on other devices. Your phone's name will be shown on other devices only when [My handset's visibility] is set to [Shown to All].

- **My Address:** This is the Bluetooth address of your device. This is set when you phone is sold. You cannot change the Bluetooth address.

### **3. Paired device**

Pairing Devices(Pairing with a device) If a paired Bluetooth audio device already exists.

• Menu  $\rightarrow$  9. Settings  $\rightarrow$  5. **Connectivity**  $\rightarrow$  **6. Bluetooth**  $\rightarrow$  **3. Paired Devices**  $\rightarrow$  **Connect** 

If there is no paired Bluetooth device,

- Menu  $\rightarrow$  9. Settings  $\rightarrow$  5. **Connectivity**  $\rightarrow$  **6. Bluetooth**  $\rightarrow$  **3. Paired Devices**  $\rightarrow$  **New**
- ▶ **New:** Using this menu, you can pair a new Bluetooth device with your phone.
- **Connect:** Using this menu, you can connect an audio device.
- 1. This item is only enabled in the Option menu when you have selected Audio device. If another device has been selected, this item is disabled.
- 2. Move to [Connect] and select [OK]. Your phone is immediately connected to the audio device.
- ▶ **Delete:** Using this menu, you can delete the paired Bluetooth device.
- **Rename:** You can rename a paired phone as required.
- **Delete all:** Using this menu, you can delete all of the paired Bluetooth devices.
	- To search for a Bluetooth device to connect, press the New key.
	- Screen shows "Searching for Device". Bluetooth devices within a range of 10m will be found.
	- If Bluetooth devices are found, these devices are listed on the screen. If no Bluetooth device is found, you will be asked if you want to search again.
	- If you select a device from the listed devices, the device information (name, address, service class) will appear on the screen.
	- Pairing procedure
- Select the device you wish to pair with from the discovered items, then press OK. A window will appear on the screen asking you to enter your password.
- After creating a password (of 1 to 16 digits), the user of the other device must enter the password for pairing. The user of the other device must know the password in advance for authentication.
- If the other party authenticates the connection, the Paired device list is displayed on the screen and you can use your phone to communicate with the other device.

### **<Disconnecting devices>**

- 1. Select a device to disconnect from the Paired devices screen.
- 2. You can disconnect a device by pressing the Delete key or by selecting Options **o** Delete. To disconnect all paired devices, select Options **o** Delete All.

### **<Transmitting data using Bluetooth>**

- 1. To transmit data from your phone to another Bluetooth device, first select the application where the target data is saved. For example, to send data in the Media album to another device, select
- Menu  $\rightarrow$  2. My Stuff  $\rightarrow$  1. Graphic  $\rightarrow$  Select data to transmit  $\rightarrow$ **Send via** o **3. Bluetooth**

- 2. Transmitting data
	- If a paired Bluetooth device exists,
		- 1) Select the desired device from the paired devices listed on the screen.
		- 2) If the other party selects [Yes] for [Bluetooth Authorisation required], the data is transmitted.
	- If there is no paired Bluetooth device,
		- 1) Select Search to search for nearby Bluetooth devices to connect.
		- 2) Select the device to which you want to transmit data from the devices on the screen and press the Push key.
		- 3) If the other party selects [Yes] for [Bluetooth Authorisation required], the data is transmitted.

#### **<Receiving data using Bluetooth>**

 $Menu \rightarrow 9$ . Settings  $\rightarrow 5$ . **Connectivity**  $\rightarrow$  **6. Bluetooth**  $\rightarrow$  **3. Paired Devices**

- 1. If you enable Bluetooth function as described above, you can connect your phone to other Bluetooth devices.
- 2. If another party attempts to transmit data, the [Bluetooth Authorisation required] question will appear on the screen. If you select [Yes], the data will be transmitted to your phone. During data transmission, the Bluetooth icon flashes.

#### **<Connecting a headset>**

- 1. **Select Menu**  $\rightarrow$  9. **Settings**  $\rightarrow$  5. **Connectivity**  $\rightarrow$  **6. Bluetooth**
- 2. Connect the headset according to the procedures described in the Pairing Devices section.
- 3. To use the headset, select the headset from the registered devices, press the OK key [Connect].

### **<Connecting a handsfree kit>**

#### 1. **Menu**  $\rightarrow$  9. Settings  $\rightarrow$  5. **Connectivity**o**6. Bluetooth**

- 2. Connect the handsfree kit according to the procedures described in the Pairing Devices section.
- 3. To use the handsfree kit, select the handsfree kit from the registered devices, then press the OK key [Connect].

The Bluetooth® word mark and logos are owned by the Bluetooth SIG, Inc. and any use of such marks by LG Electronics is under license. Other trademarks and trade names are those of their respective owners.

### **Note**

TU515 does not support IrDA port.

#### **<Using Supported service/ Primary Storages>**

You can view the list of devices such as headsets and handsfree kit supported by this Bluetooth enabled phone. You can also select the primary storage.

# Flight mode Menu 9.7

If you acivate the Flight mode, you can use the phone without connecting the 3G wireless network. 3G wireless phone and FM radio signals from the phone or Bluetooth connections are prevented, but you can still do tasks which do not require the use of wireless network. With flight mode you cannot make any calls including emergency calls or use other features that require network service.

# Memory Status Menu 9.8

This function shows the usage of the memory of the mobile phone that can be used to save user data.

User data is saved in a FLASH memory, a type of nonvolatile memory, keeping saved data permanently unless the data are deleted by user.

### Common (Menu 98.1)

This function shows the status of the common memory. The function takes few seconds to load the contents. The usual contents are related to Audio, Image, Video, Multimessage,Java,Others. It gives the size in terms of Kilobytes for each item in the common memory.

### Reserved (Menu 9.8.2)

This functions shows the status of the reserved memory. The usual contents are Text messages, Contacts, Calendar, Tasks, Memo and It give a clear illustration of the actual number to the total number of count of each item.

### SIM (Menu 9.8.3)

This function shows the status of the USIM card user memory.

## Memory Card (Menu 9.8.4)

This function shows the status of the External card user memory. This function displays the In-use and free memory usage statistics.

# Handset Information Menu99

This functions shows the USIM card telephone number, model name and software version of the mobile phone.

## Internet Menu 9.0

### BigPond (Menu 9.0.1)

You can launch the web browser and access the homepage of the web service provided by Telstra.

] You can also directly access BigPond by pressing the right soft key in idle mode.

Settings<br>**80** Settings

### **Note**

Please note that this service is service provider dependent.

You can access any website page by entering its URL address. To exit the browser at any time, press the  $\blacksquare$  key. The phone will return to the standby mode.

### Navigating with the WAP browser

You can surf the Internet using either the phone keys or the WAP browser menu.

### Using the phone keys

When surfing the Internet, you can use the following keys.

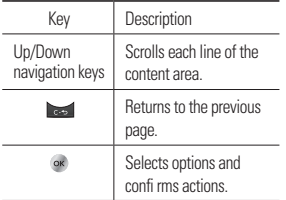

### Using the WAP browser menu

Browser menu is seen once the WAP page is displayed. On selecting "Menu" from the left soft menu of browser, various options are provided and these are as follows:

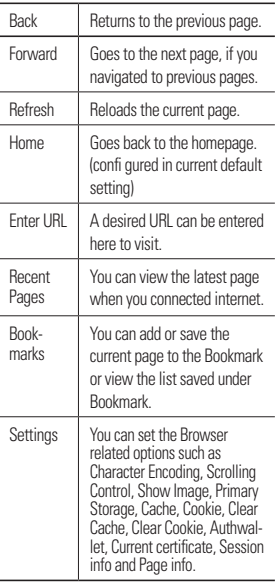

settings<br>Settings

### Bookmarks (Menu 90.2)

You can store frequently accessed or favourite URLs/Pages. Several preconfigured URLs are stored as bookmarks.

### Adding a new bookmark

- 1. Press the right soft key [Options] and select **New**.
- 2. Enter the title and associated URL information.
- 3. Press the left soft key [Done] to save.

### Connecting to a desired bookmark

Press the OK key [Connect].

### Sending the bookmark to others

Press the right soft key [Options] and select **Send URL.** You can send it via Message.

### Deleting a bookmark

Select Delete from Options menu. Preconfigured URLs cannot be deleted.

### Saved Pages (Menu 90.3)

The phone can save the page on display as an offline file. Up to 19 pages can be saved.

### Go to URL (Menu 90.4)

### Enter URL

You can manually enter a URL address and access the associated web page.

- $\blacktriangleright$  To enter a symbol, press or the right soft key [Options] and select Insert Symbols to display the Symbol table.
- $\triangleright$  To switch input mode, press  $\triangleright$ .

### Recent Pages

Shows the recently-browsed pages.

### Security (Menu 9.0.5)

### **Cortificatos**

If stored, a list of root/ca certificates required for WTLS/TLS can be found here.

Certificates can be viewed from the list.

### Clear Session

Secure (WTLS/TLS) session data can be cleared using this option. Session data should be cleared to establish a new secure session.

### Settings (Menu 9.0.6)

### **Accounts**

You can create or configure an Internet account.

### Adding a new account

1. Select New from the Options menu.

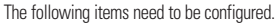

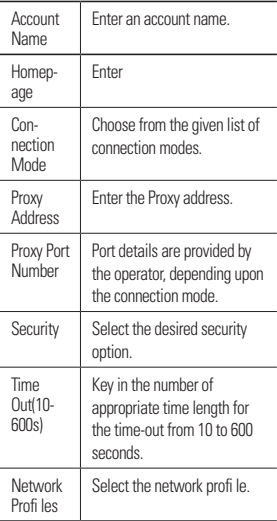

2. Press the left soft key [Done] to save any configuration changes.

You can edit and delete a profile by selecting Edit and Delete from the Options menu.

#### Activating an account

After selecting the profile you would like to activate, press the left soft key [Activate].

### Cache Settings

**Clear Cache:** Select this to clear all caches.

**Allow Cache:** Decide whether to allow the "Cache" function [On] or not [Off].

### Cookie Settings

**Delete Cookies:** Select this to clear all cookies.

**Allow Cookies:** Decide whether to allow the "Cookie" function [On] or not [Off].

### Character Encoding

Sets the browser default character set to one of the following:

Automatic, English(ASCII), English(ISO), English(LATIN), Unicode(UCS2 BE), Unicode(UCS2 LE), Unicode(UCS2 Auto), Unicode(UTF-16 BE), Unicode(UTF-16 LE), Unicode(UTF-16 Auto), Unicode(UTF-8).

## Scrolling Control

Allows you to set the scroll speed by selecting the number of lines to scroll. (1 line, 2 lines, 3 lines)

### Show image

Allows you to enable or disable the image display during browsing.

#### **Note**

Enabling this function will delay displaying images until the completion of transmission. Disabling this function will prevent the browser from downloading images from the server, thus allowing faster

transmission.

# Reset Settings Menu 9.\*

It resets the handset memory and Default settings brings all the phone settings to its default values.

In Clear memory "Handset Contents" will reset Java, Bookmarks, Saved Internet pages, Recent Internet pages, Videos and Audios. "Handset personal info" will reset Contacts, Messages, Diary, Alarms, Calls. No USIM memory option. "Memory Card" will reset the external memory.

# **Troubleshooting**

### **Please check to see if any problem which you may have with your phone is described here before taking it for service or calling a service engineer.**

- **O** How do I view the list of outgoing calls. incoming calls and missed calls?
- $\overline{A}$  Press  $\overline{a}$ .
- Q How do I clear all call history?
- **A** Press the OK soft key and then  $\overrightarrow{B}$   $\rightarrow$  $\rightarrow$  Options - delete all.
- Q does not disappear from the screen.
- A Check whether you are in a service area. If you continue to see  $\lambda$ , turn off the power and wait for approximately 2 minutes before turning it back on. If there is no change. relocate to another area and check again.
- Q Connection is poor or is not audible in certain areas.
- A In certain areas, signal strength can vary dramatically.

Try moving to a different location. Heavy network traffic may affect the ability to connect, or the stability of the call.

Q Connection is poor even when established.

A In certain areas, signal strength can vary dramatically. Try moving to a different location. Heavy network traffic my affect the ability to connect, or the stability of the call.

- Q LCD does not turn on.
- A Remove and replace the battery and turn on the power. If the phone still does not turn on, charge the battery and try again.
- Q An echo can be heard during connection with a certain telephone in a certain area.
- A It is called 'Echo Phenomenon'. It occurs if the volume is too high or caused by special properties (semi electronic telephone exchange) of the machine on the other end.

# **Troubleshooting**

- Q The phone gets warm.
- A During long calls, or if games/Internet are used for a long time, the phone may become hot. This is perfectly normal and has no effect upon the life of the product or performance.
- Q The bell does not ring, or lamp or LCD blinks only.
- A The phone is set to 'Vibrate' or 'Silent' in the Audio & Ringtones menu.
- Q Standby duration of the phone gradually becomes shorter.
- A Batteries have a limited life. When the battery lasts for half its original time, it requires replacement. Only use authorised replacement parts.
- Q Usage time of battery becomes shorter.
- $\mathsf A$  If the battery time is short, it may be due to the user environment, or large volume of calls, or weak signals.
- Q No number is dialled when you recall a phonebook entry.
- A Check that the numbers have been saved correctly, by using the phonebook Search feature. Resave them, if necessary.

### Q You cannot be contacted.

- **A** Is your phone switched on  $\left($  **pressed** for more than three seconds)? Are you accessing the right cellular network? Have you set an incoming call barring option?
- Q Cannot find Security, PIN or PUK codes?
- A The default Security Code is '0000'. If you forget or lose the Security code, contact your phone dealer. If you forget or lose a PIN or PUK code, or if you have not received such a code, contact your network service provider.

# **Accessories**

**There are a variety of accessories available for your mobile phone. You can select these according to your personal communication requirements. Consult your local dealer for availability.**

#### AC Adapter (supplied in basic kit)

This adapter lets you charge the mobile phone while at home or in the office.

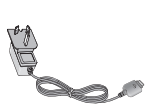

#### **Note**

- Always use genuine LG accessories. Failure to do this may invalidate your warranty.
- $\blacktriangleright$  Accessories may be different in different regions; please check with our regional service company or agent for further enquiries.

### **Battery** (supplied in basic kit)

Standard battery is available.

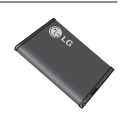

# Technical data

### General

**Product name : TU515** 

**System :** GSM 900 / DCS 1800 / PCS 1900 / WCDMA

### Ambient Temperatures

**Max. :** +55°C (Normal) +45°C (charging)

**Min :** -10°C

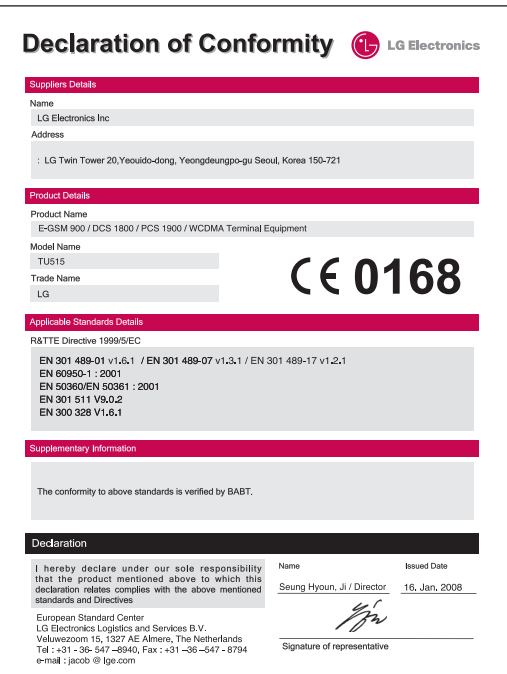

# MANUFACTURER'S WARRANTY Australia & New Zealand

### **1. WHAT THIS WARRANTY COVERS:**

LG offers you a warranty that the enclosed Product and its enclosed accessories will be free from defects in material and workmanship according to the following terms and conditions:

- (1) The warranty for the Product is for ONE (1) year beginning on the date of purchase of the Product
- (2) The warranty extends only to the original consumer purchaser of the Product ("Customer") and is not assignable or transferable to any subsequent customer. LG offers a warranty for genuine LG battery packs, extending SIX (6) months from the date of purchase.
- (3) This warranty is only valid to the original purchasing Customer for the duration of the warranty period as long as it is purchased and used in AUSTRALIA or NEW ZEALAND.
- (4) During the warranty period, any defective LG Product or part will be repaired or replaced by LG or its authorised service centre, at LG's option, with new or factory rebuilt replacement items. LG or the authorised service centre will return the Product to the Customer in working condition. No charge for either parts or labour in repair or replacement of the Product will be incurred by the Customer. If parts, boards or equipment are replaced, they shall become the property of LG.
- (5) Upon request from LG, the Customer must provide LG with proof of the date of purchase.
- (6) The Customer will bear the cost of transporting, delivering and handling the Product to and from LG or its authorised service centre.
- (7) The benefits available from this warranty are in addition to all applicable statutory rights.

### **2. WHAT THIS WARRANTY DOES NOT COVER:**

- (1) Defects or damage resulting from use of the Product in other than its normal and customary manner.
- (2) Defects or damage from abnormal use, abnormal conditions, improper storage, exposure to moisture or dampness, unauthorised modifications, unauthorised connections, unauthorised repair, misuse, neglect, abuse, accident, alteration, improper installation, or other acts which are not the fault of LG, including damage caused by shipping, blown fuses, spills of food or liquid.
- (3) Breakage or damage to antennas, unless caused directly by defects in material or workmanship.
- (4) If the Customer does not notify LG of the alleged defect or malfunction of the Product during the applicable warranty period, the Customer shall have no coverage or benefits under this warranty.
- (5) Products which have had the serial number removed or made illegible.
- (6) If the battery short circuits or the seals of the battery are broken or show evidence of tampering, or the battery was used in equipment in a manner other than that which has been specified, the Customer shall have no coverage or benefits under this warranty.
- (7) Damage resulting from use of non-LG approved accessories.
- (8) All plastic surfaces and all other externally exposed parts that are scratched or damaged due to normal use.
- (9) Products operated outside published maximum ratings.
- (10) Products used or obtained in a rental program.
- (11) Consumables (such as fuses).

# MANUFACTURER'S WARRANTY Australia & New Zealand

- (12) Defects or damage resulting from breakage of or tampering with the LCD screen.
- (13) Where applicable, Products that have been subject to an unauthorised removal or deactivation of the network operator lock function.

### **3. STATEMENT:**

Except for those terms that cannot by law be excluded, all terms other than those expressly contained in this warranty statement are excluded. To the extent permitted by law, LG excludes all liability (whether in contract, tort or otherwise) for any consequential, special, incidental or indirect loss or damage including loss of profit, loss or impairment of privacy of conversations, work stoppage or loss or impairment of data arising out of the use or inability to use the Product.

### **4. HOW TO GET WARRANTY SERVICE:**

To obtain information regarding warranty service, please call the following toll free telephone numbers;

AUSTRALIA: LG Electronics Australia Pty Ltd 2 Wonderland Drive Eastern Creek NSW 2766 PO Box 212 HORSLEY PARK NSW 2175 Tel: 1800-638-080 Fax: 02-8805-4201

NEW ZEALAND: LG Electronics Australia Pty Ltd Unit A, 38 Highbrook Drive East Tamaki 2013 PO Box 58195 Greenmount Auckland 2141 Tel: 0800-666-780 Fax: 09-914-2441

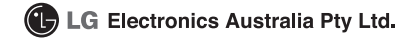

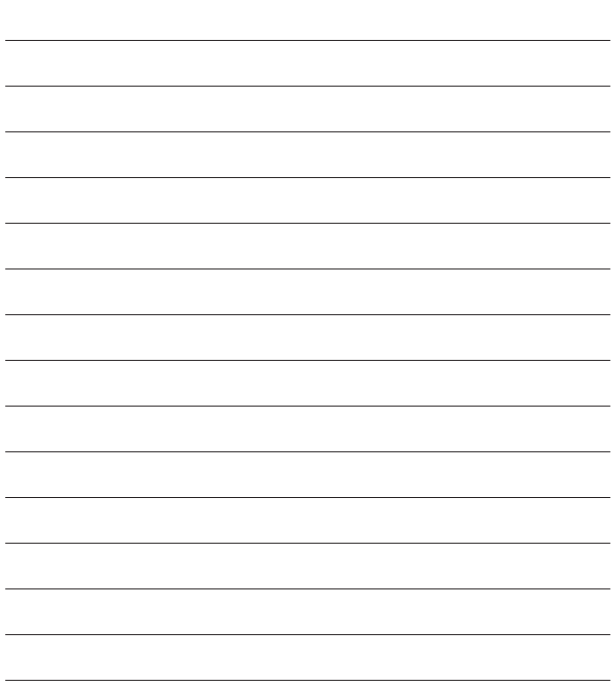

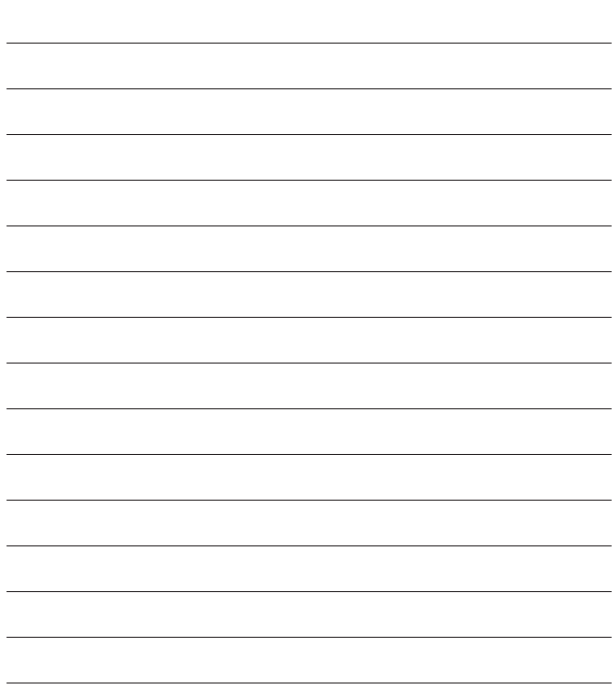

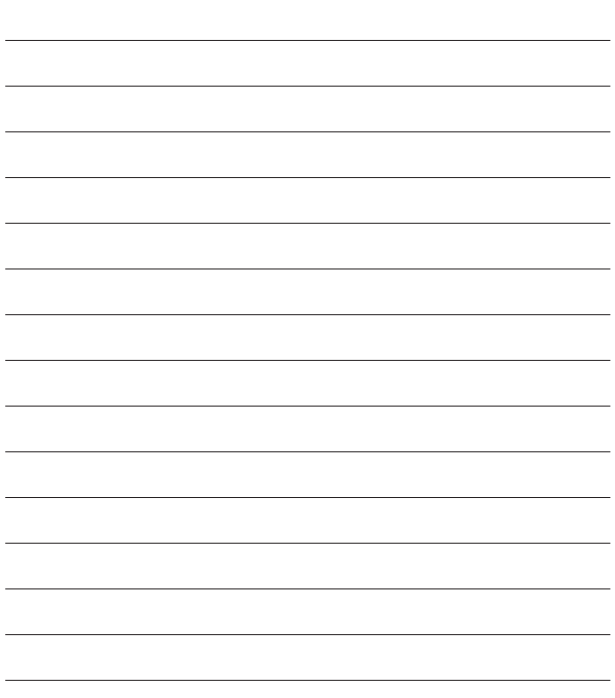

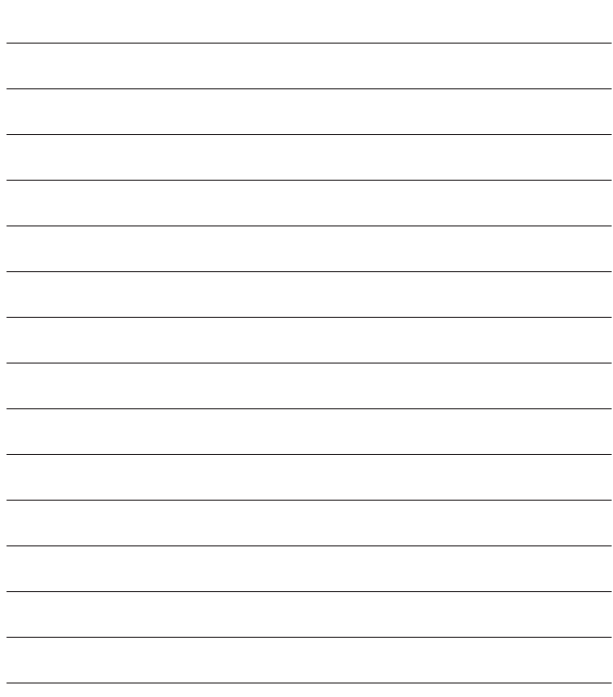

**Bluetooth QD ID B013133**